## How to Apply for a Job as an External Applicant

The training document provides instructions for how to apply for a job as an External Applicant using Employee Self Service.

# Table of Contents

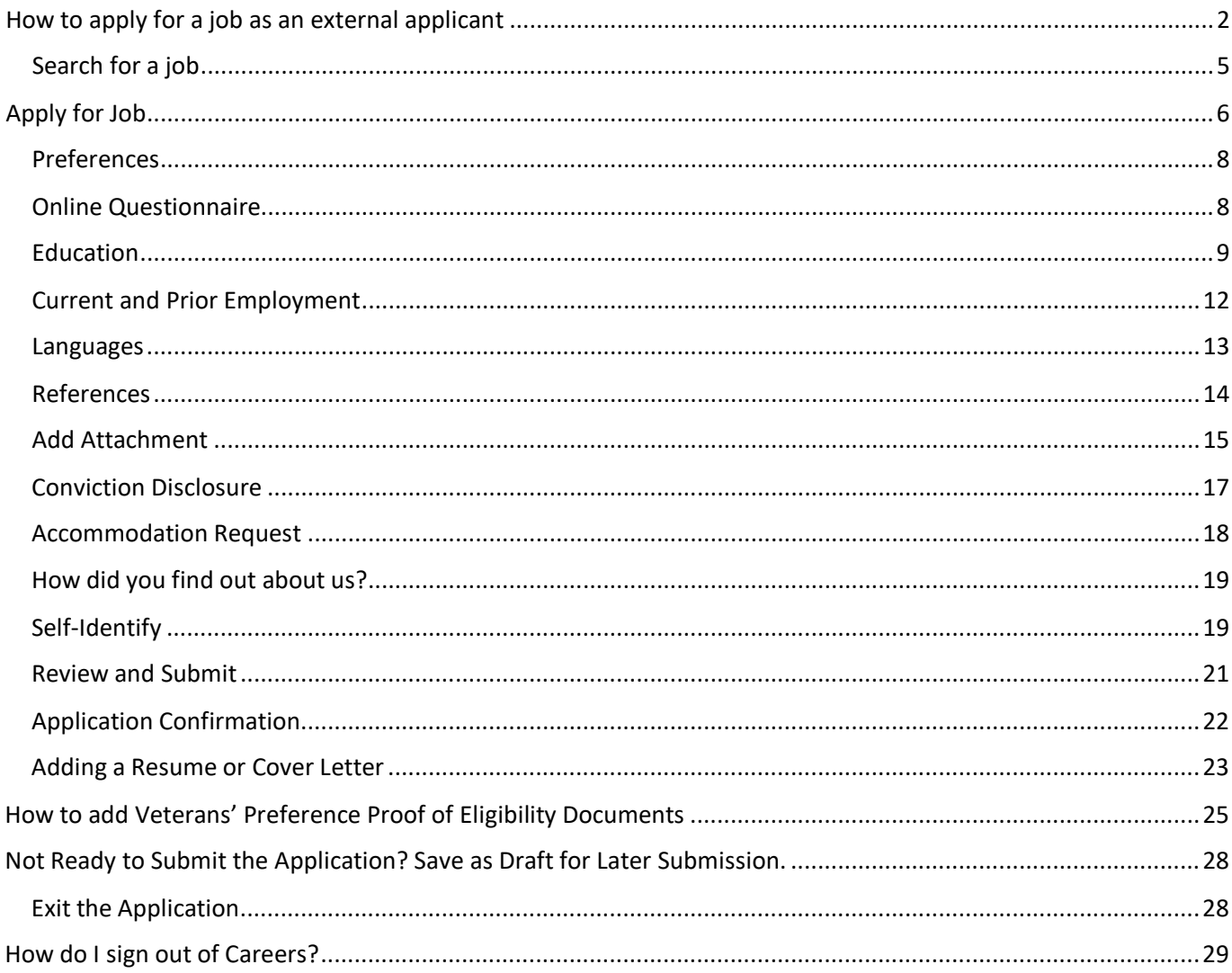

# <span id="page-1-0"></span>How to apply for a job as an external applicant

1. Visit<https://www.clackamas.us/jobs> and click on the **Apply FOR A CAREER** button.

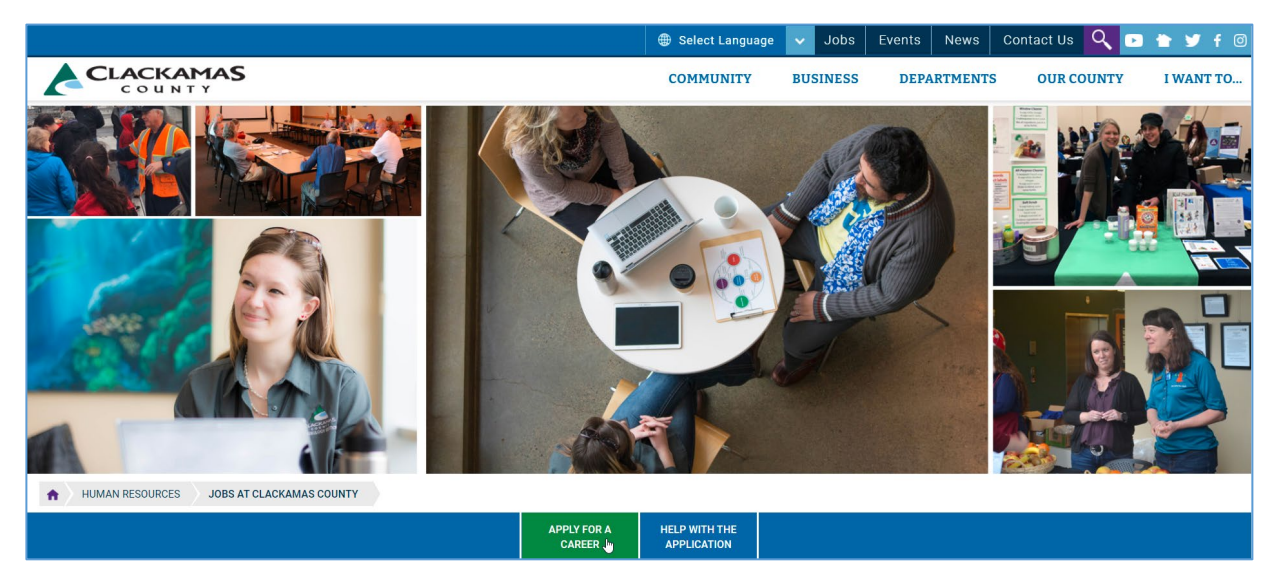

2. Click on **Job Search**.

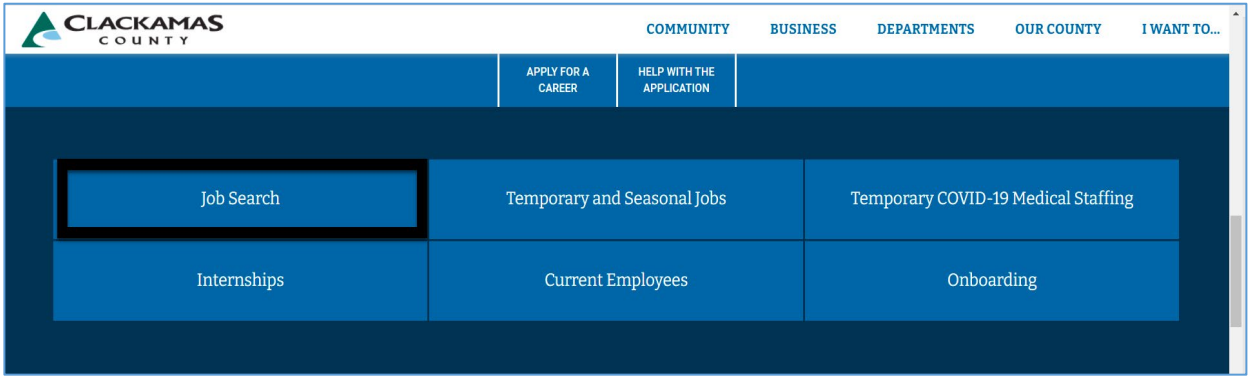

3. Click **New User**. If you have an account, click Sign In and skip to #5.

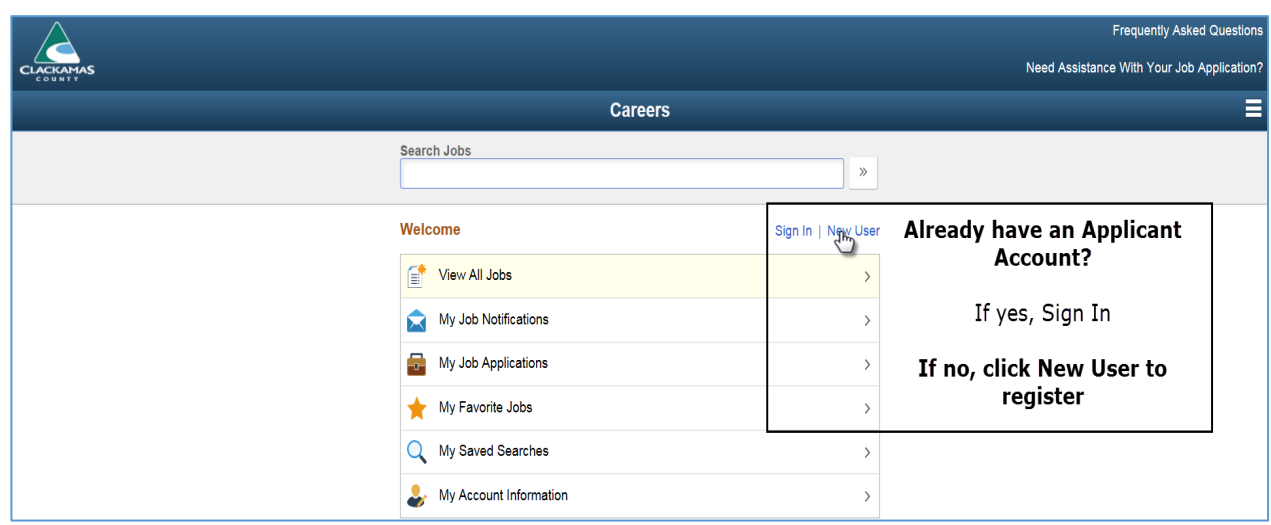

4. Enter **Account** and **Address Information**. **Note:** *the system auto fills extra dots as a security measure in \*Password and \*Confirm Password fields. Ignore the dots and continue.*

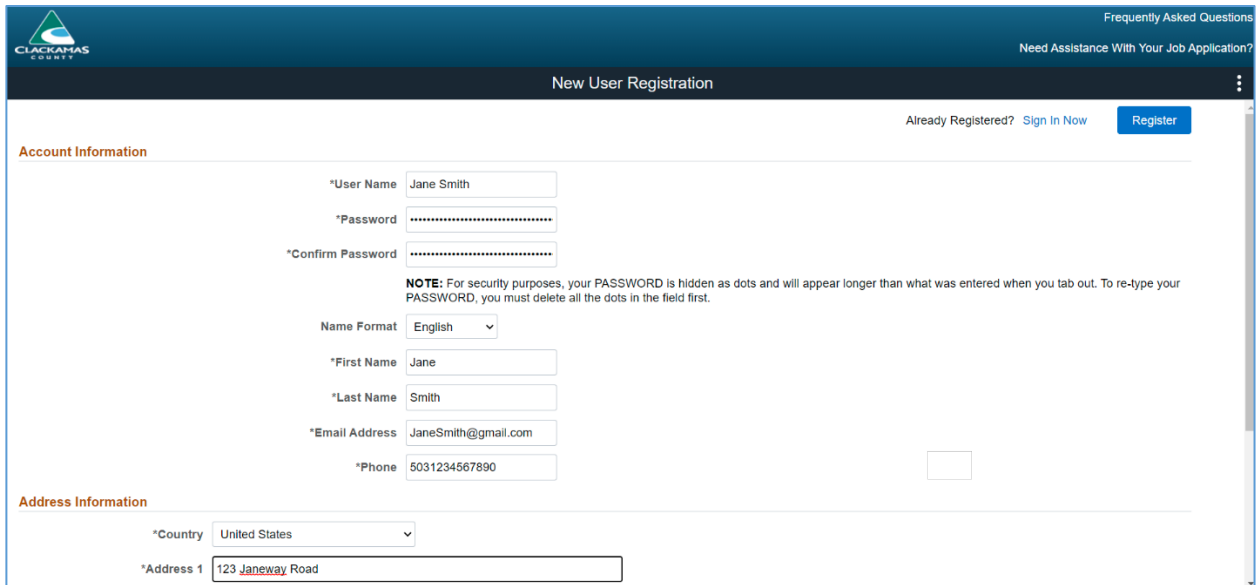

5. Click **View Terms and Conditions**. Once the Application Terms and Conditions are read, click the X to return to the New User Registration page.

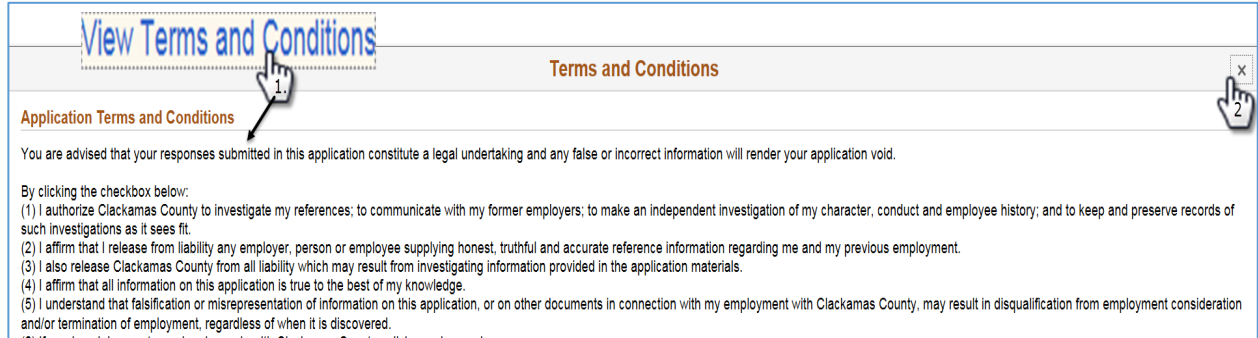

- (6) If employed, I agree to read and comply with Clackamas County policies and procedures.
- 6. Click the checkbox **I agree to the Terms and Conditions** and click on **Register**.

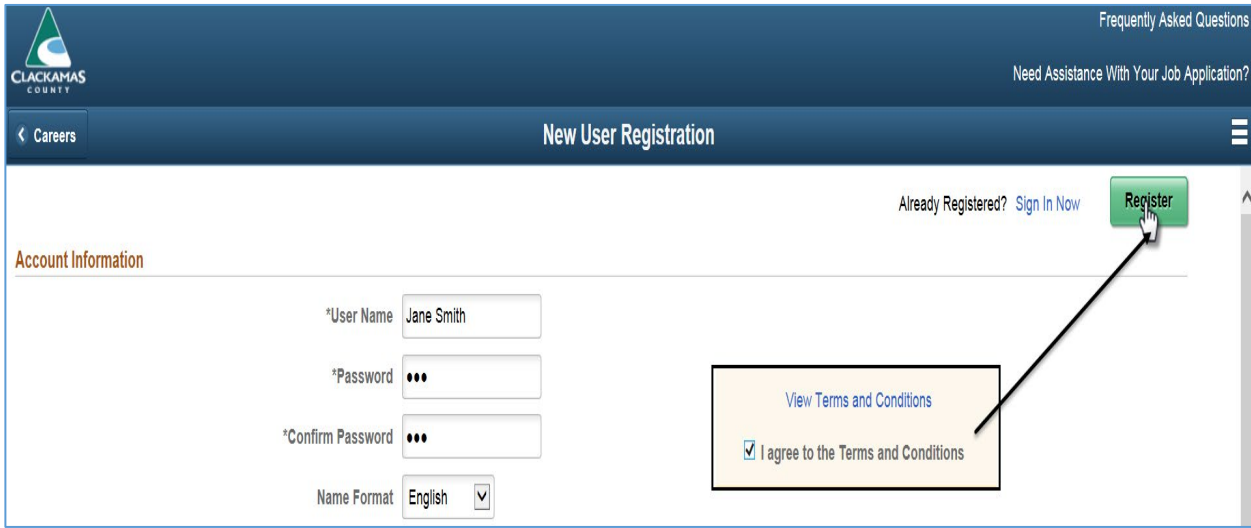

7. Click **View All Jobs**.

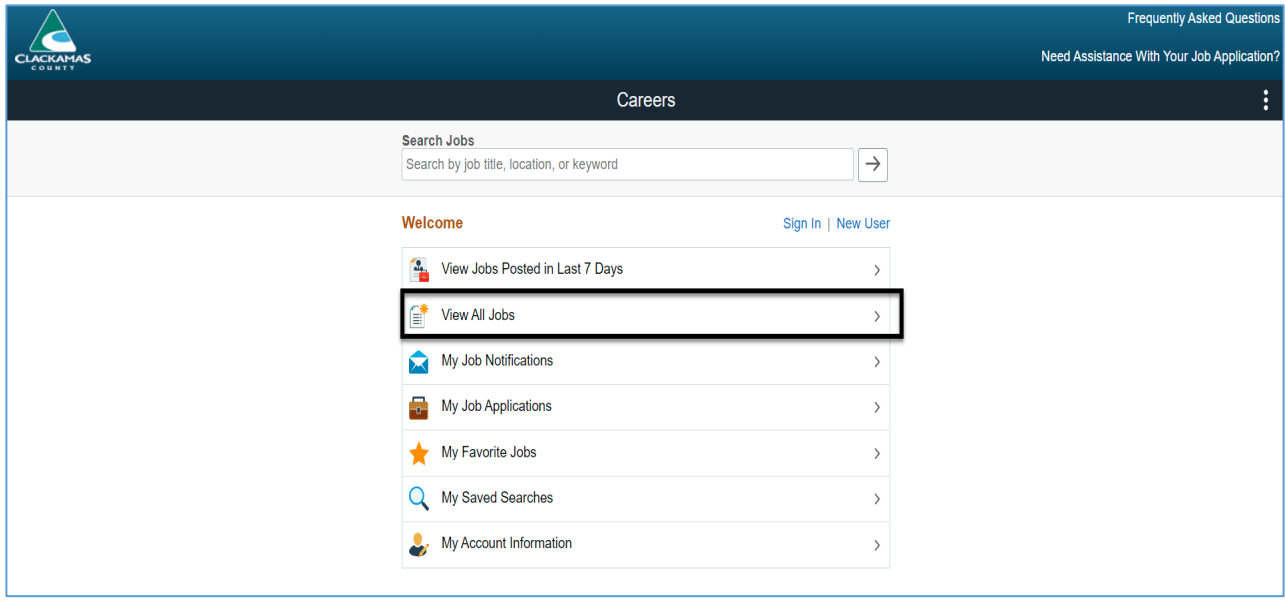

# <span id="page-4-0"></span>Search for a job

- 1. Scroll through the list of jobs
- 2. Filter by clicking on links under headers such as location, department or job family
- 3. Search for available positions by entering the job opening id, keywords (i.e. Deputy, Manager or Nurse)

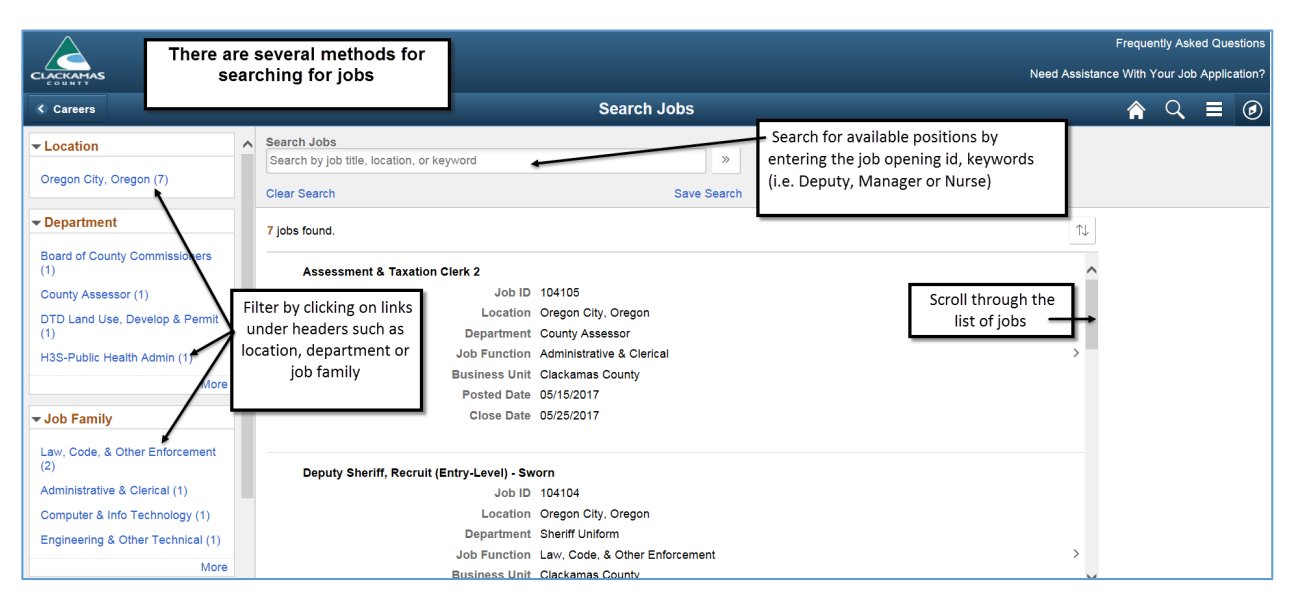

4. Click on the job row to view the job description.

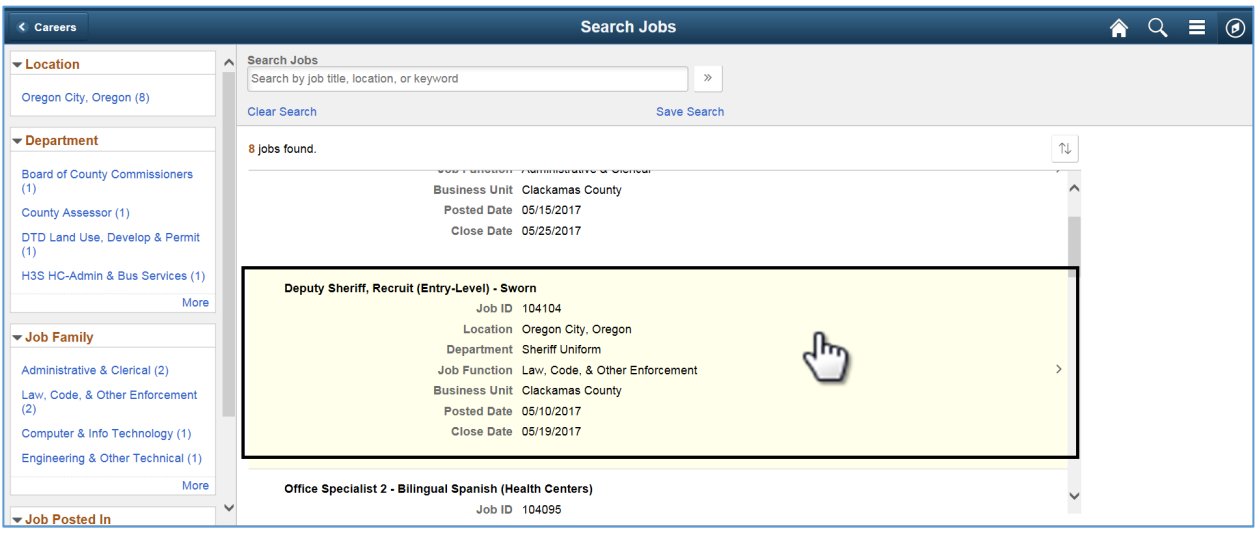

# <span id="page-5-0"></span>Apply for Job

1. After viewing the job description, click on **Apply for Job**.

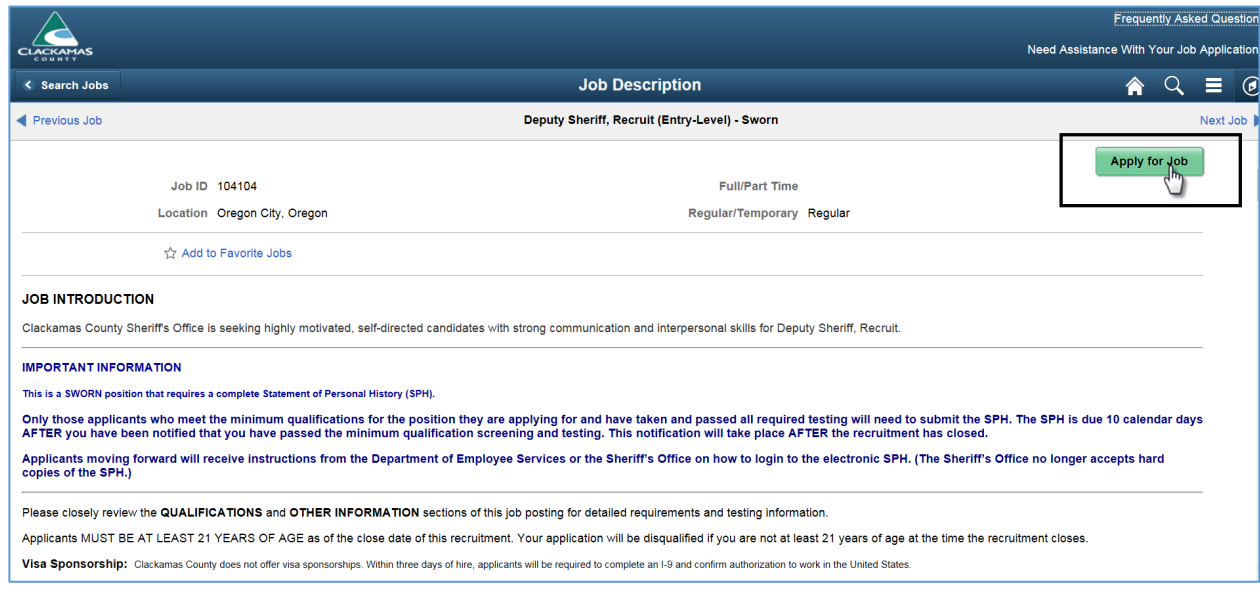

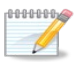

# **Not all positions require a resume.**

- $\Box$  If a resume is required as part of the application process, it will be one of the job application steps.
- *Please refer to the Table of Contents for instructions on adding a Resume and Cover Letter.*
- 2. After clicking **Apply for Job**, a page will appear with Step 1 of XX (*XX = # of Steps in the application process)*.
	- Based on the position, the # of steps in the application process can vary. *The example in this training document illustrates Step 1 of 13 steps.*

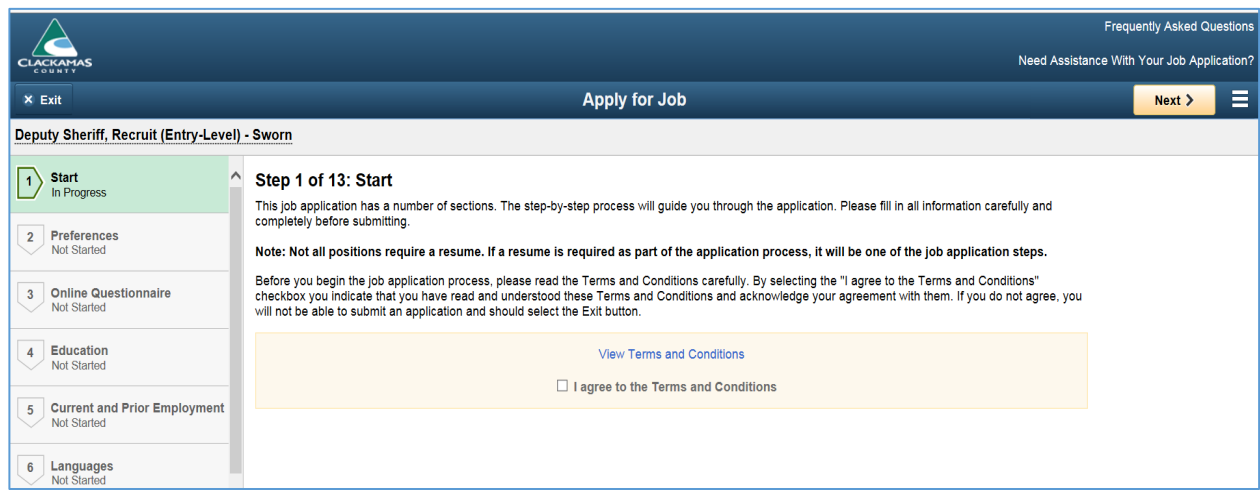

3. Click **View Terms and Conditions**. Once the Application Terms and Conditions are read, click the X to return to Step 1.

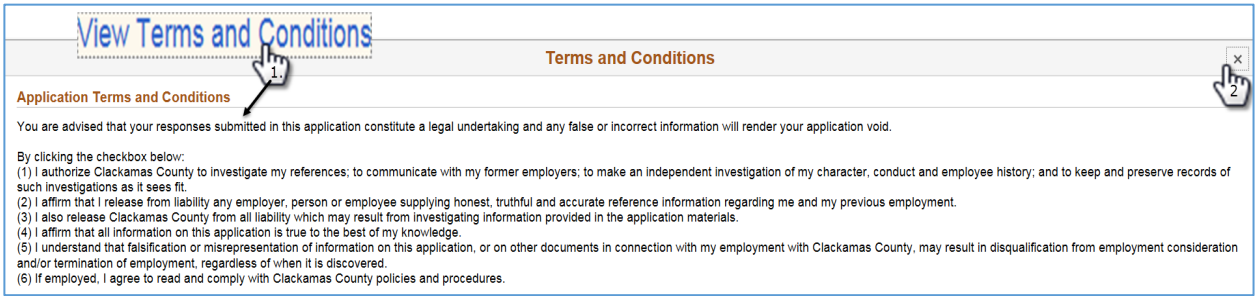

4. Click the checkbox **I agree to the Terms and Conditions** and click on **Next** to continue your application.

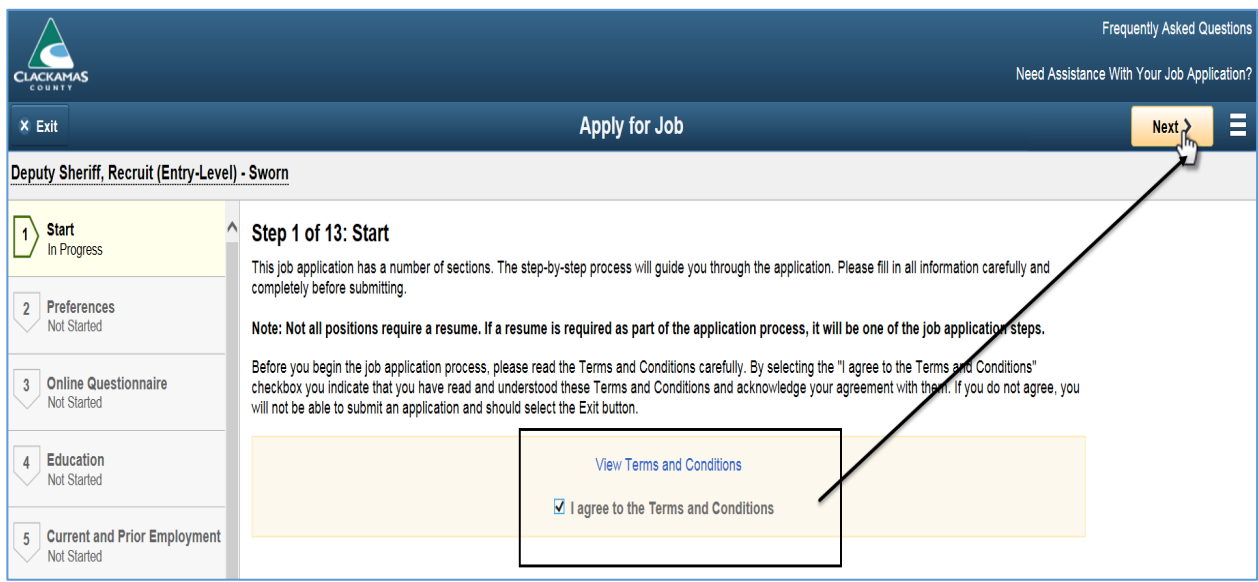

#### <span id="page-7-0"></span>Preferences

5. Please select your employment preferences and click on **Next** to continue to the next step.

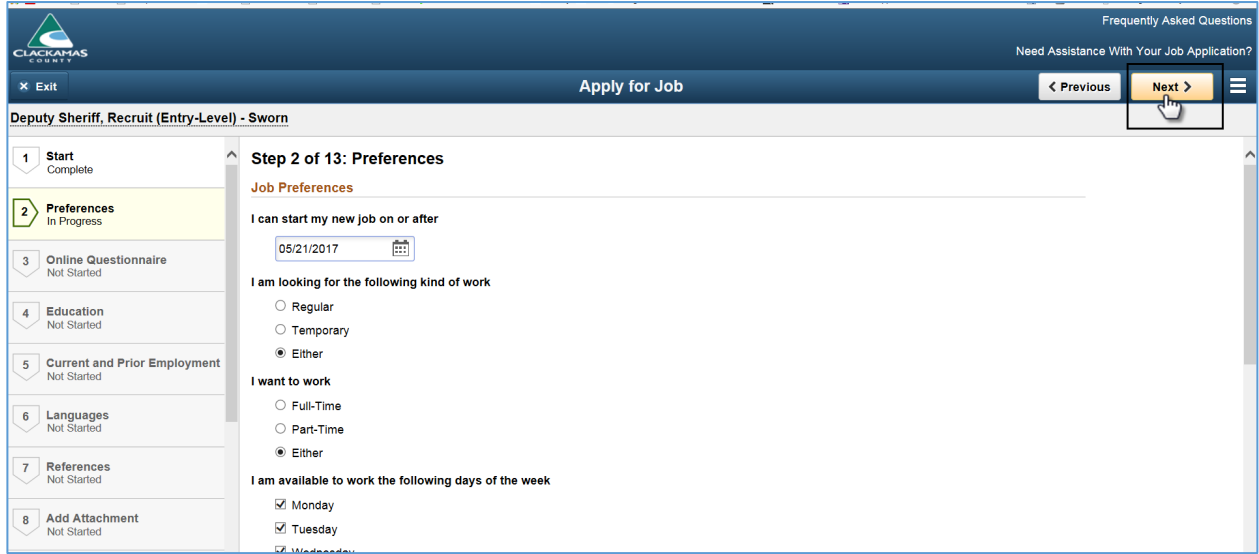

#### <span id="page-7-1"></span>Online Questionnaire

6. Please answer the Online Questionnaire and click on **Next** to continue to the next step.

 $10000000$  $\Box$  All questions must be answered including the open-ended questions before continuing to the next step.

 $\checkmark$  If an open-ended question doesn't apply to you, please enter N/A.

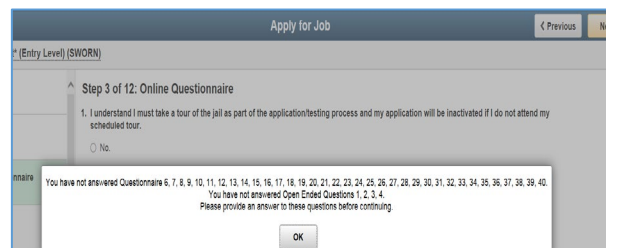

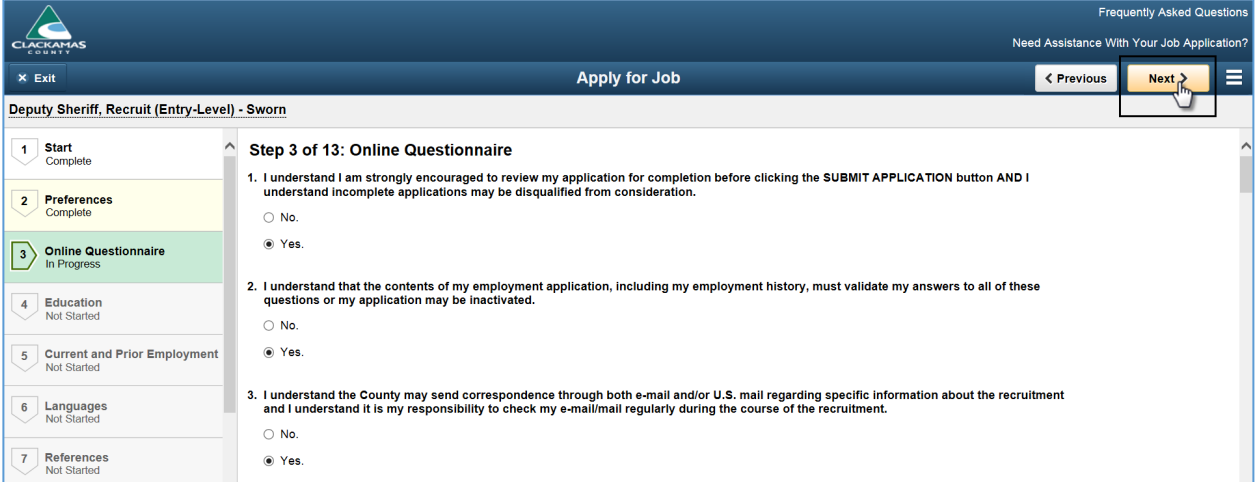

## <span id="page-8-0"></span>Education

7. On the Education page, please select your **Highest Education Level** by clicking on the drop-down arrow.

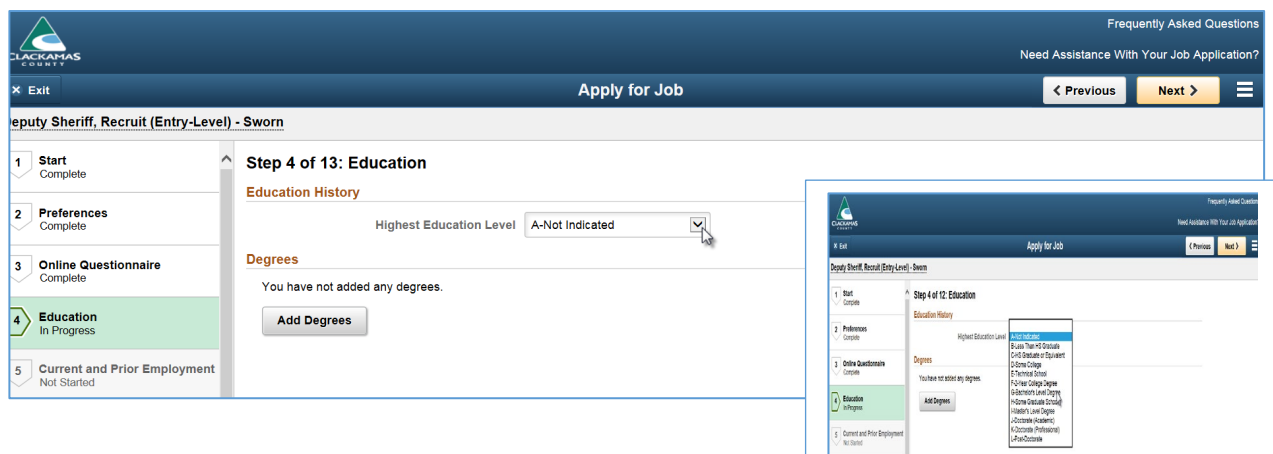

 $\frac{1}{2}$  Nd Stated

8. If applicable, click on **Add Degrees**.

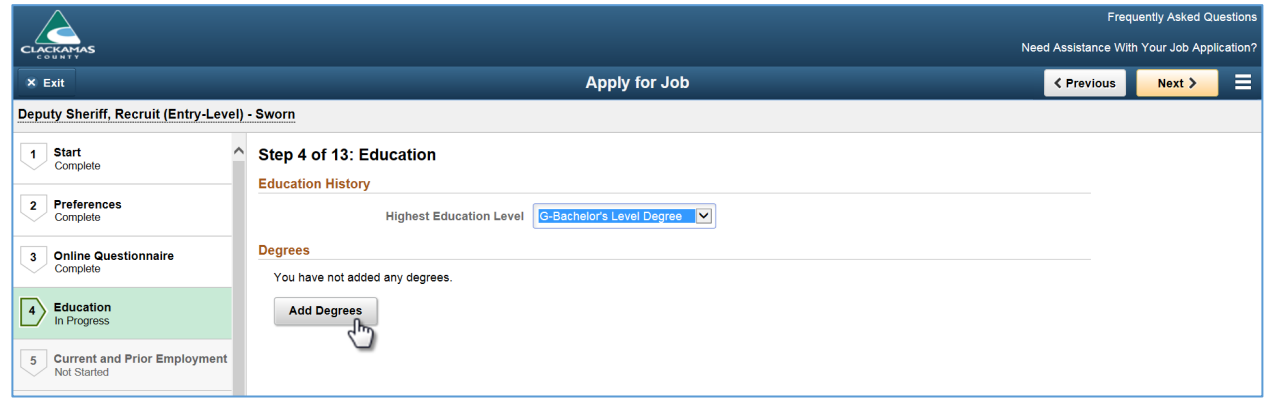

9. Click on the magnifying glass to access a Lookup menu for selecting data such as degrees and major codes.

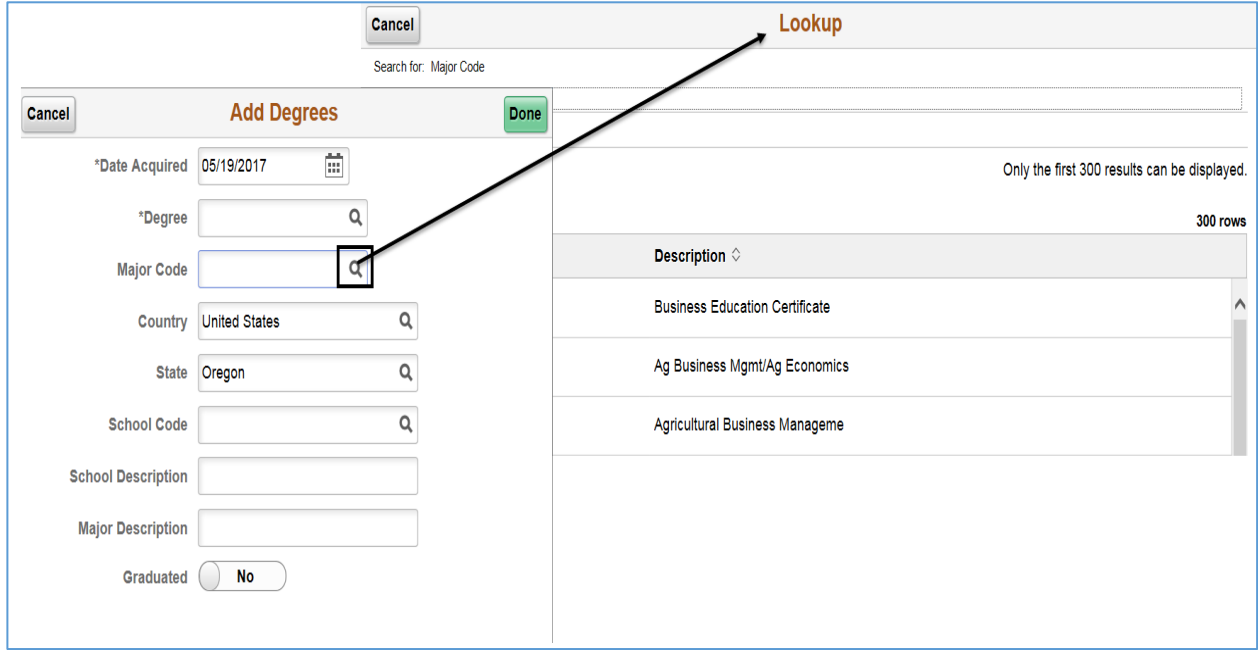

10. Not finding what you need in the Search Results list? Click on **Search Criteria**.

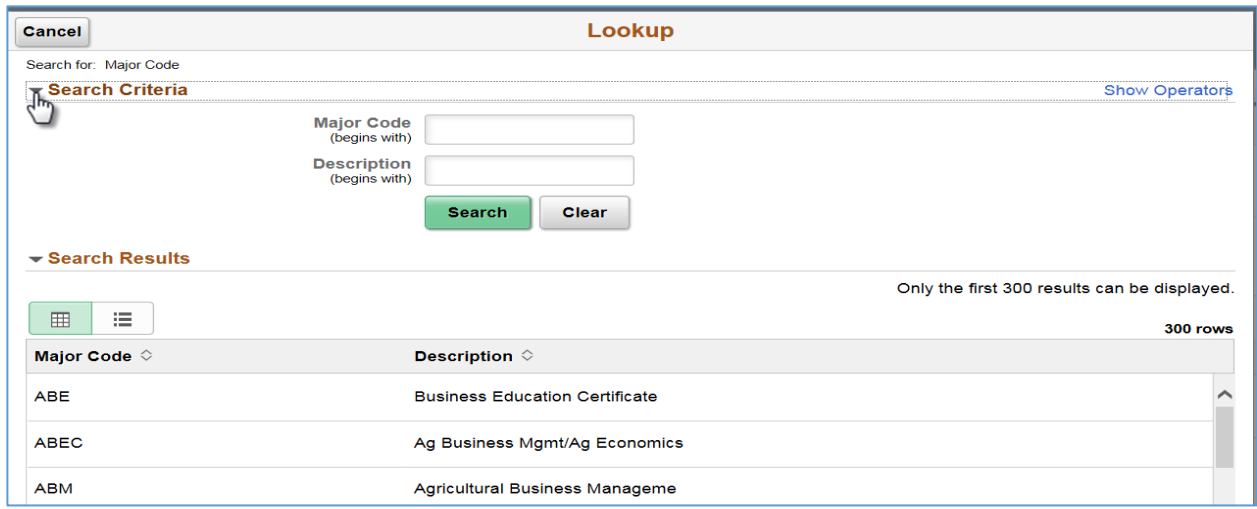

11. Enter keyword in the **Description** field and click **Search**.

**Note:** The **Search** locates records by the **beginning characters** of the **Description Name**.

- **a. Use wildcards (% symbol) to expand the search beyond the 'Begins with' condition.**
	- i. **%Business:** Searches for data containing the word 'Business' at the end of a data string.

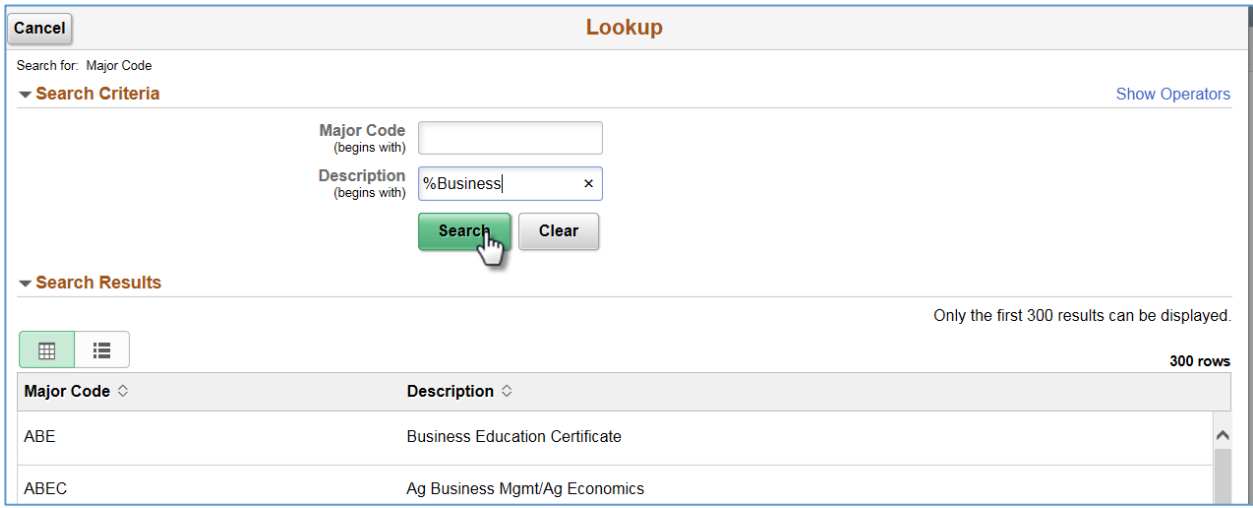

12. In the illustration below, the **Search Results** return any **Description** containing the word **Business**. Click on the applicable **Description** to select as the Major Code.

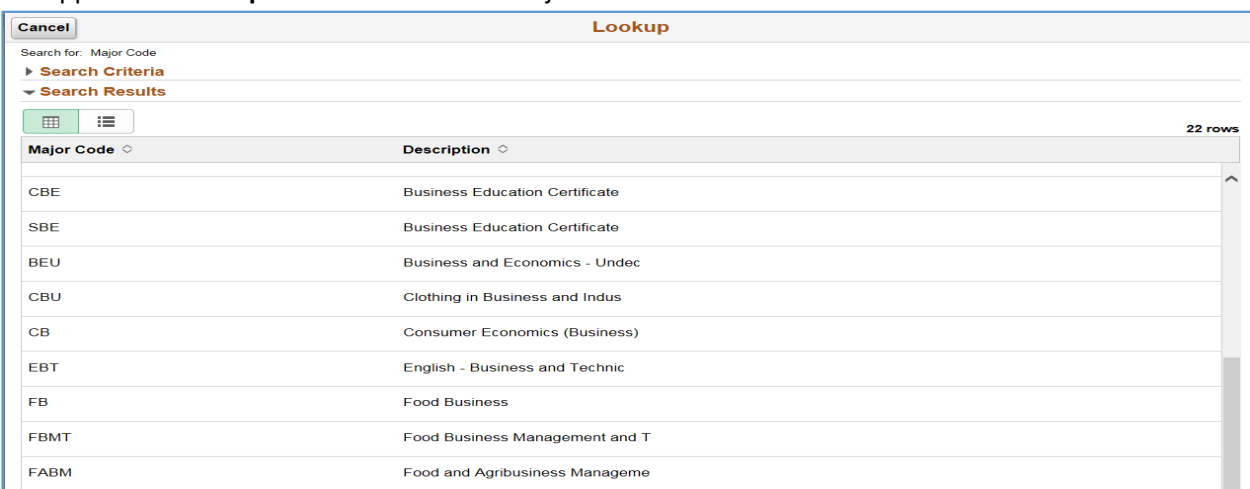

13. After all the required fields are entered on the **Add Degrees** page, click **Done**.

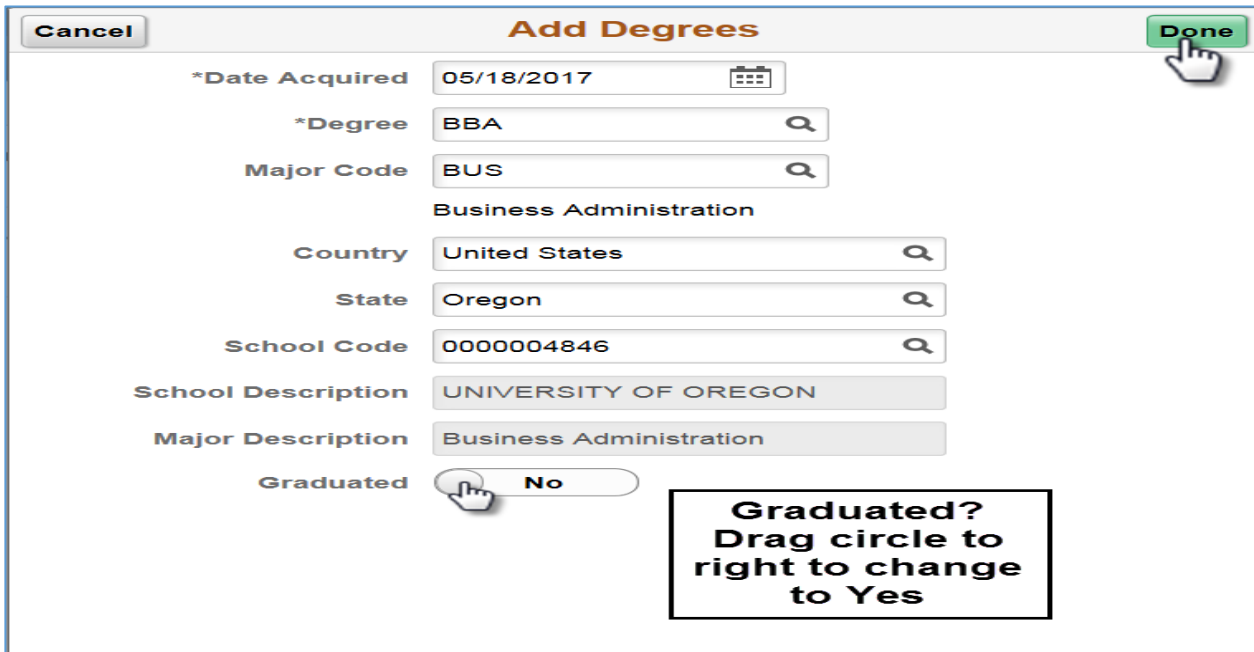

14. After entering all Education, click on **Next** to continue to the next step.

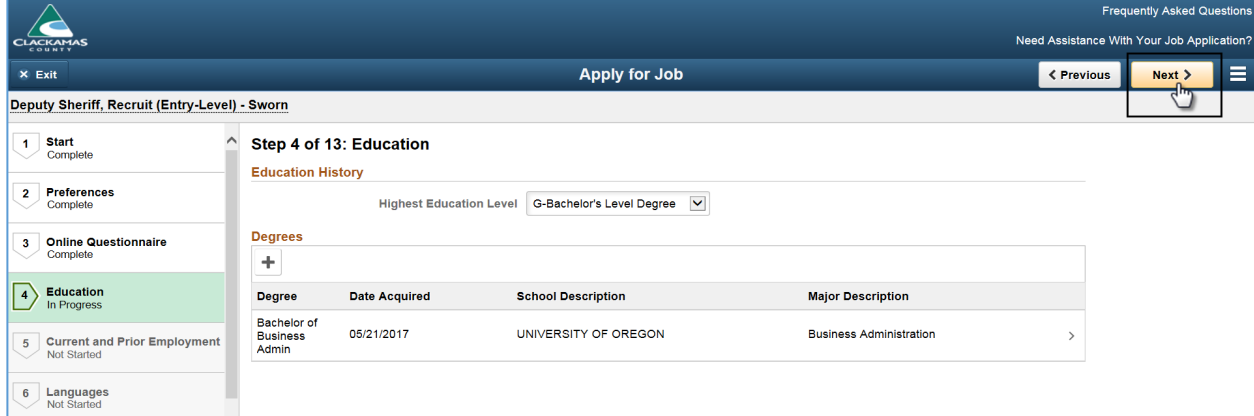

#### <span id="page-11-0"></span>Current and Prior Employment

15. On the **Current and Prior Employment** page, click **Add Work Experience** or to **Add Work Experience**. Please enter all relevant experience (paid and unpaid) that is applicable to the position you are applying.

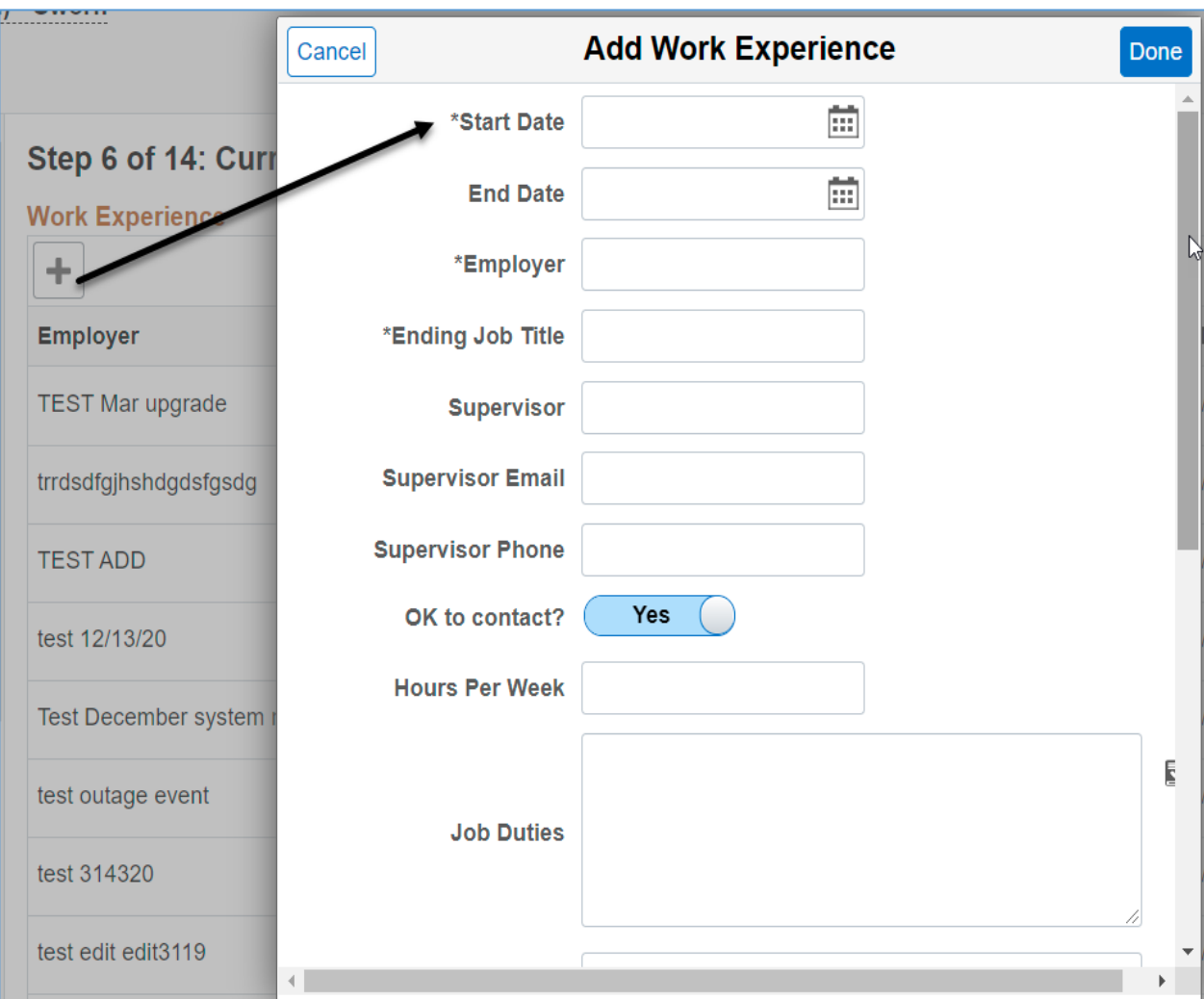

16. After entering all **Current and Prior Employment**, click on **Next** to continue to the next step.

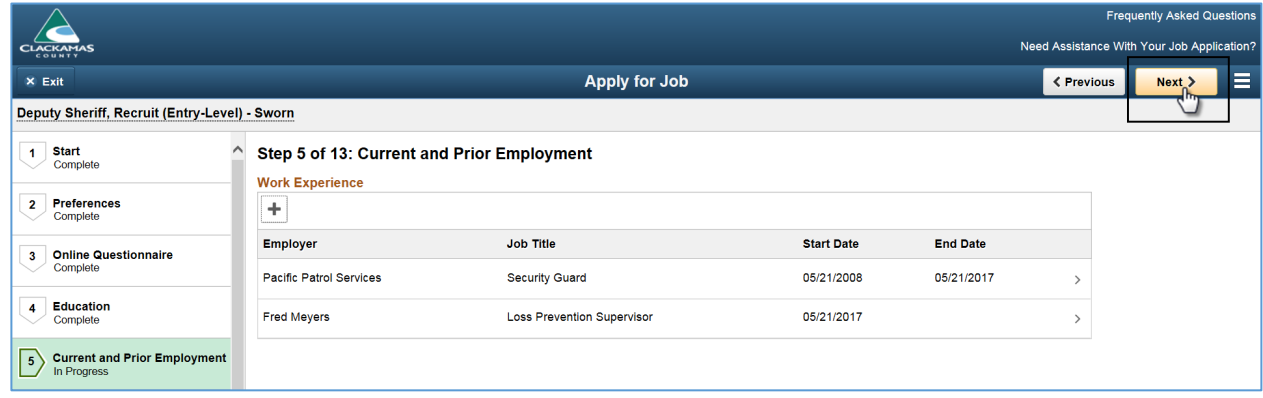

#### <span id="page-12-0"></span>Languages

17. On the Languages page, click Add Language Skills or **the language Skills** or the Language Skills.

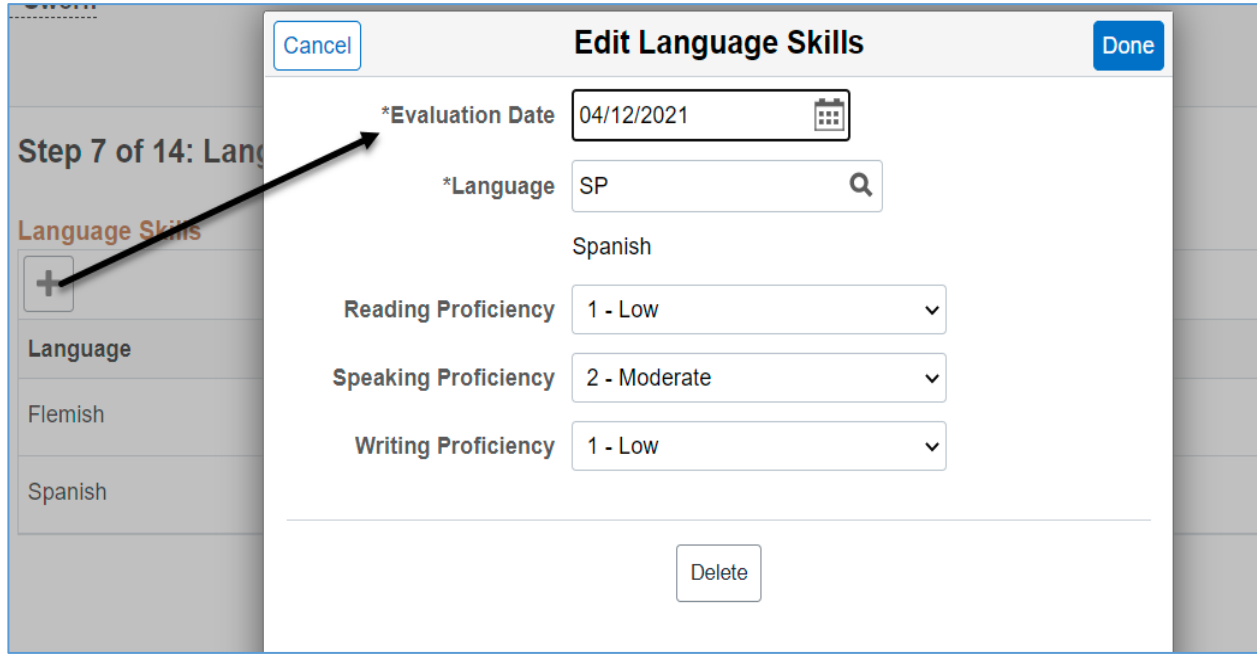

18. After entering all **Languages** (if applicable), click on **Next** to continue to the next step.

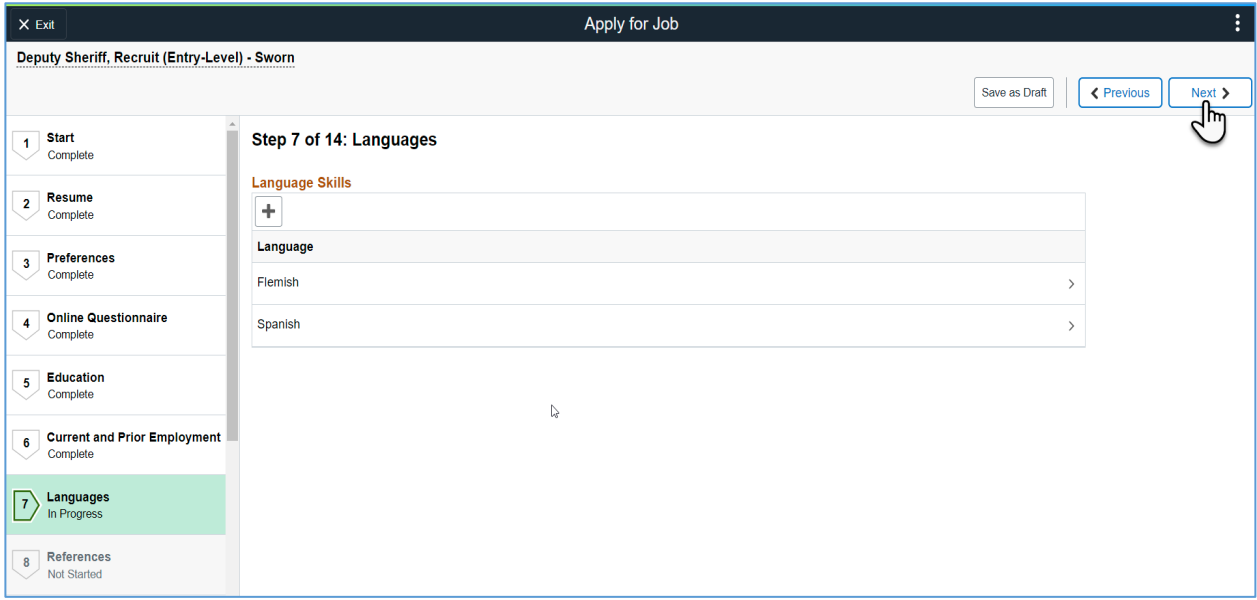

## <span id="page-13-0"></span>References

19. On the **References** page, click **Add References** or the **Add References**.

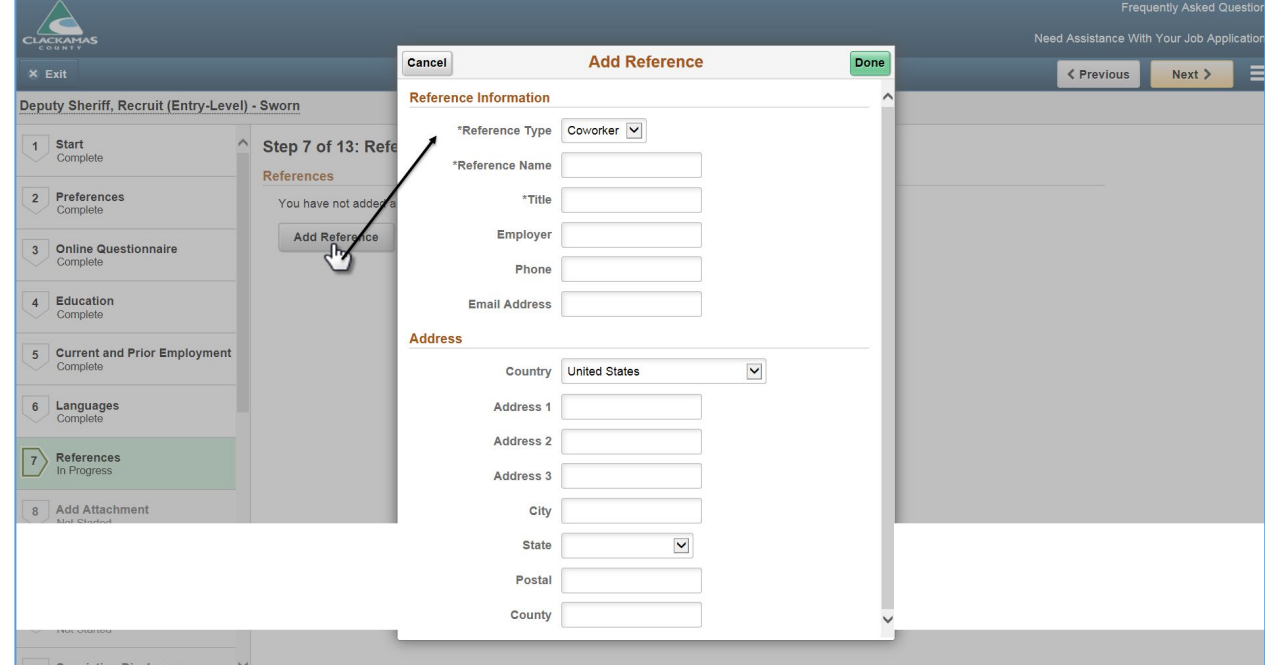

20. After entering all **References**, click on **Next** to continue to the next step.

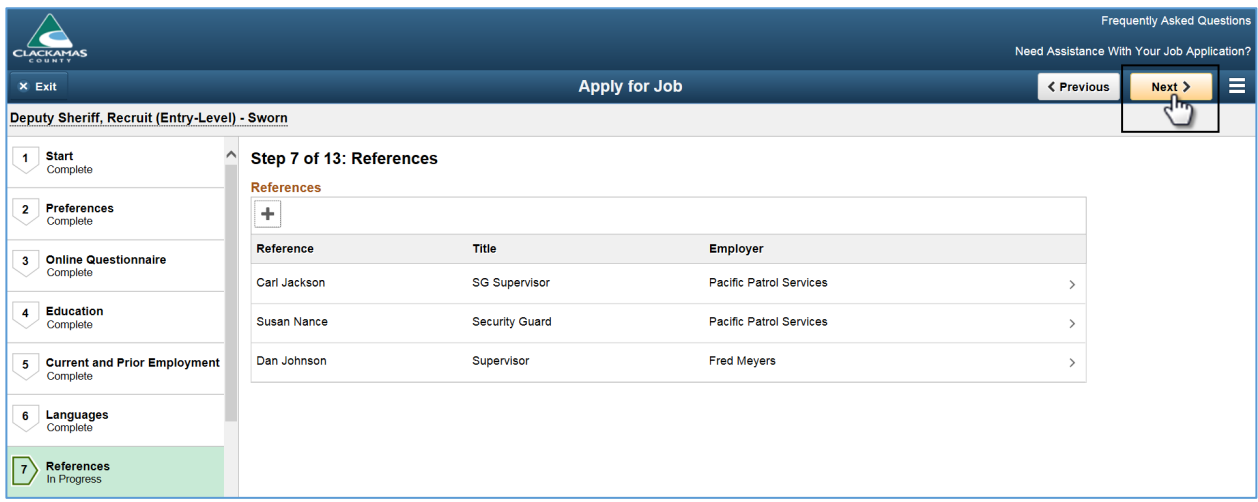

#### <span id="page-14-0"></span>Add Attachment

#### 21. On the **Add Attachment** page, click **Add Attachment** to **Add Attachment**.

 $10000000$  $\Box$  Only documents requested in the job posting should be added as an attachment.

 *Attachments added that were not requested in the job posting may not be reviewed or considered in the screening process.* 

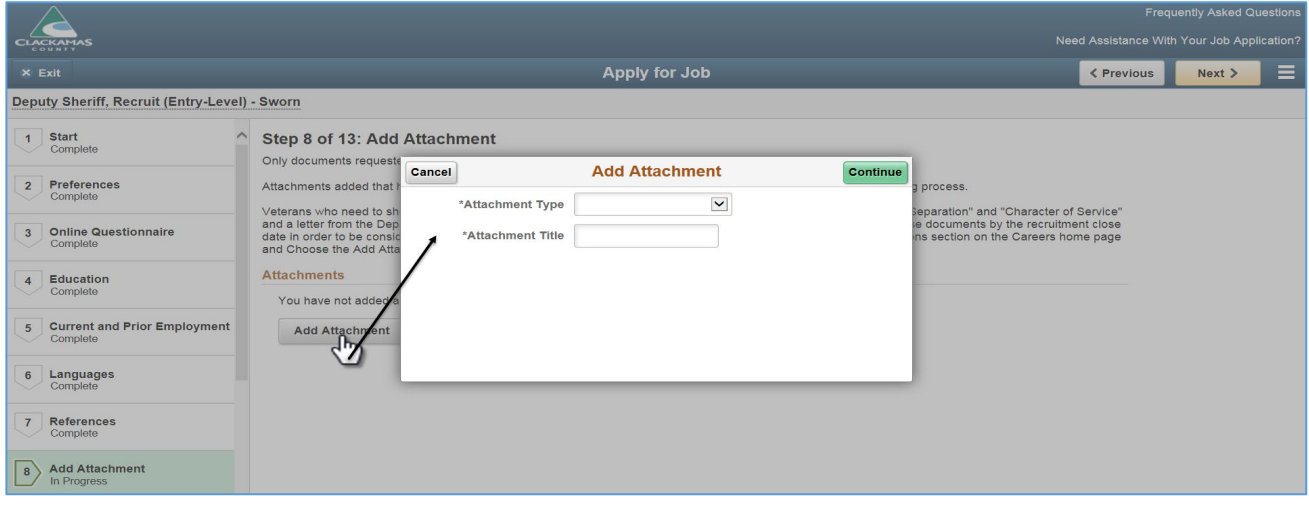

- 22. From the drop-down arrow, select the **\*Attachment Type = Supplemental Materials** and type in any **\*Attachment Title** to describe the attachments.
- 23. Click **Continue** to access the **File Attachment** page.
	- a. Click **My Device** to locate your attachments.

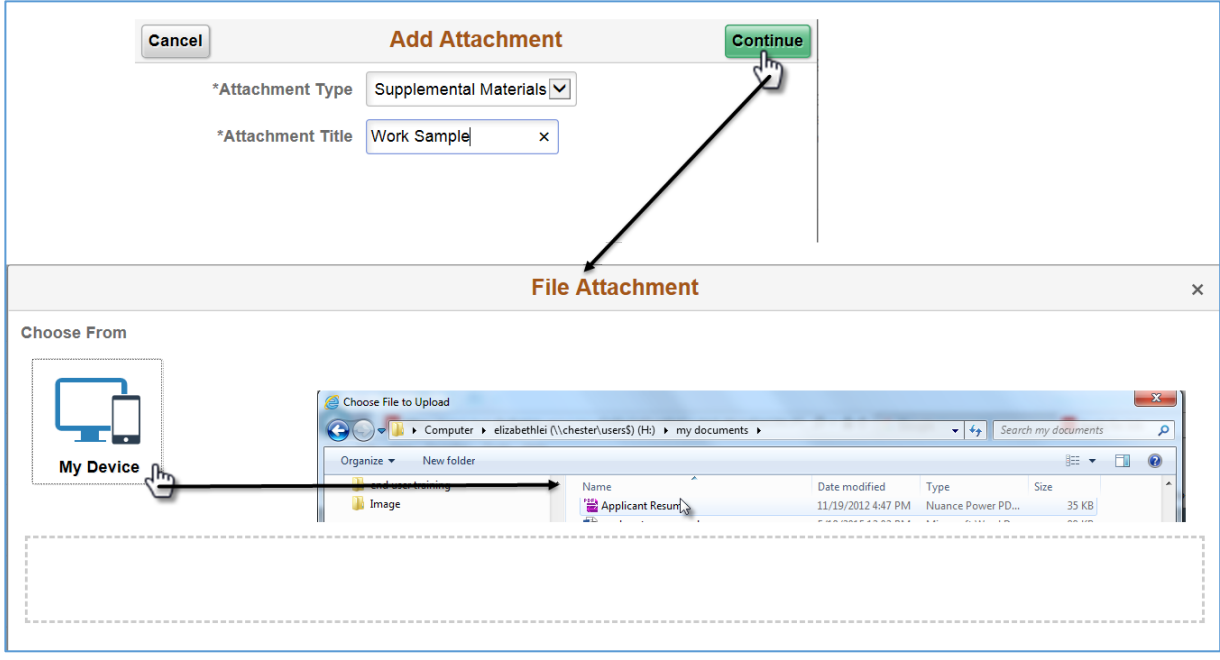

b. Once document is attached, click on **Upload**.

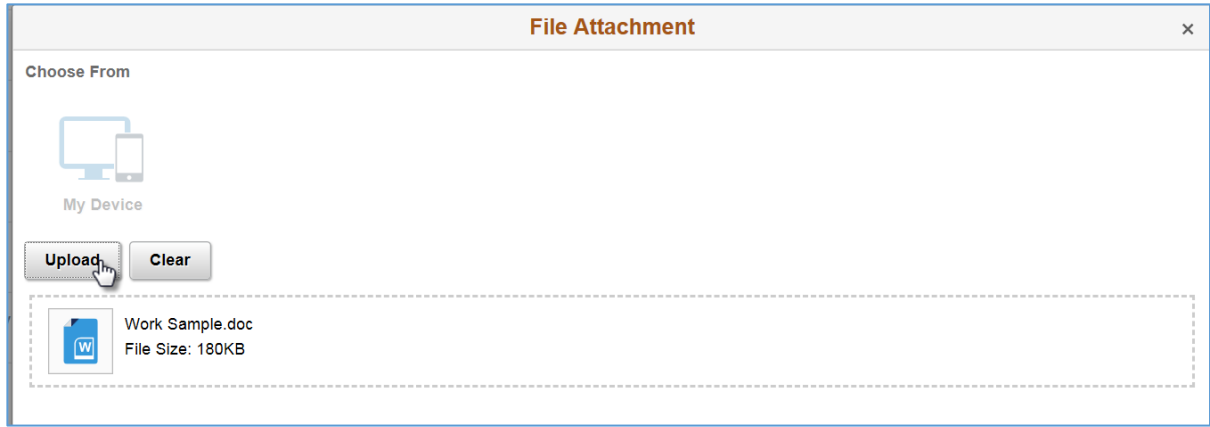

c. Click **Done** once the Upload Completes.

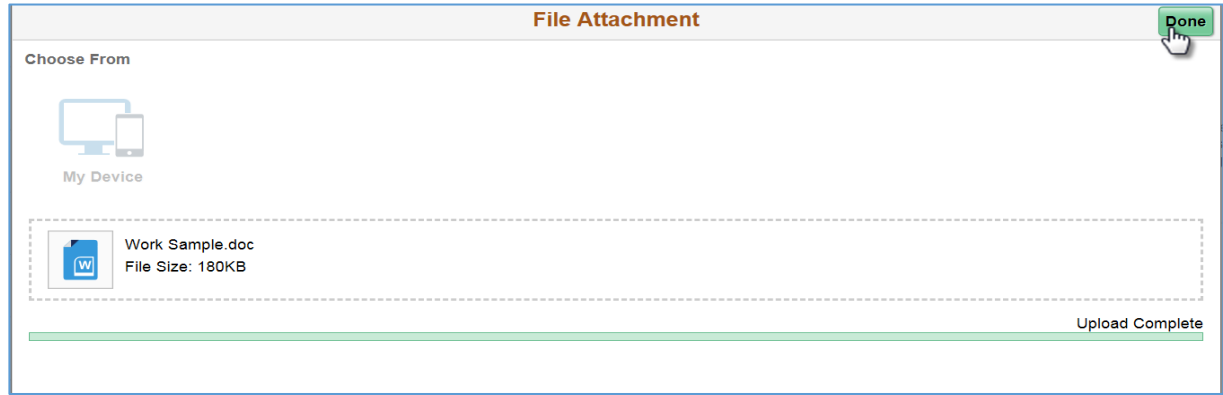

d. Click **Done** on the **Add Attachment page**.

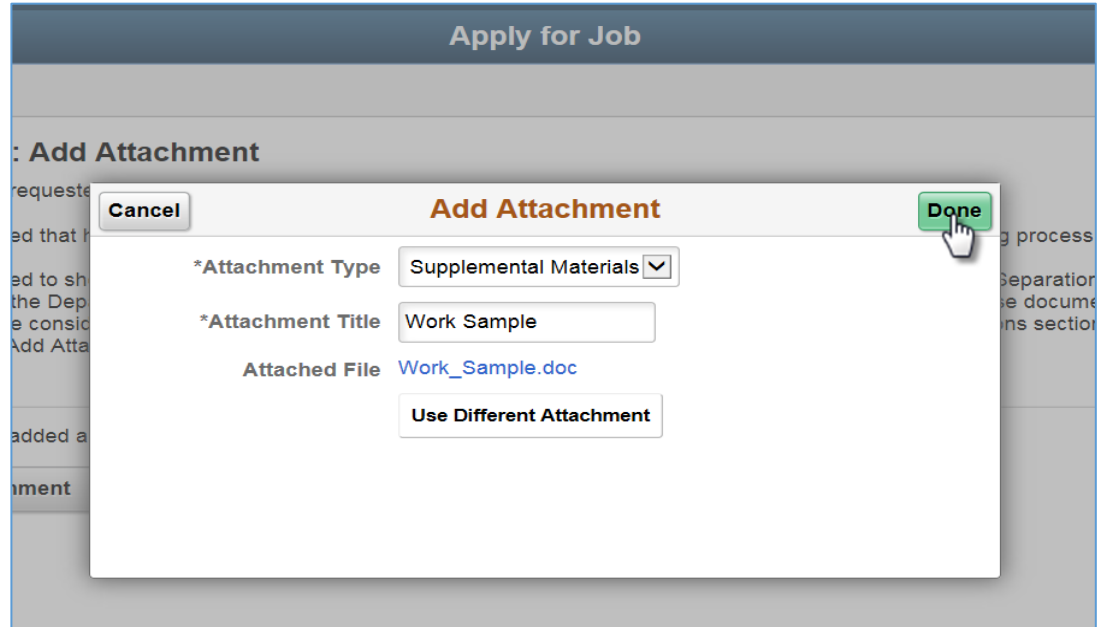

24. After entering **Attachments**, click on **Next** to continue to the next step.

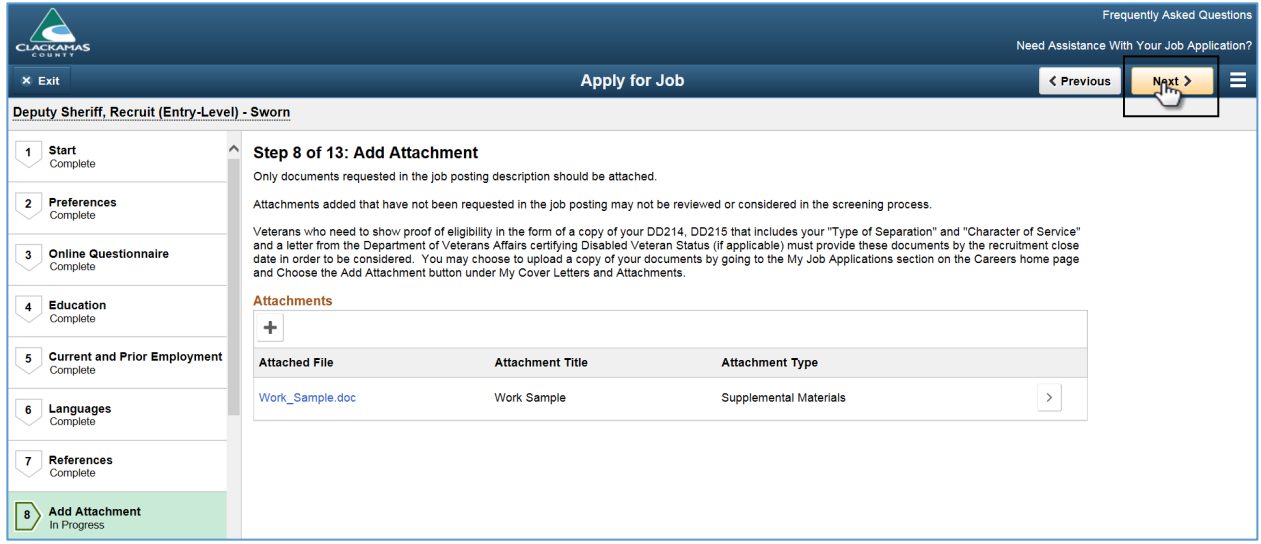

#### <span id="page-16-0"></span>Conviction Disclosure

 $10000000$ 

25. On the **Conviction Disclosure** page, click **Add Conviction Disclosure**.

**Not all positions require Conviction Disclosure(s) as part of the application process.** 

- $\Box$  If the Conviction Disclosure is required as part of the application process, it will be one of the job application steps.
- *This step only appears for those positions exempt from the restrictions under Oregon Law Chapter 559 (2015 Laws) House Bill 3025.*

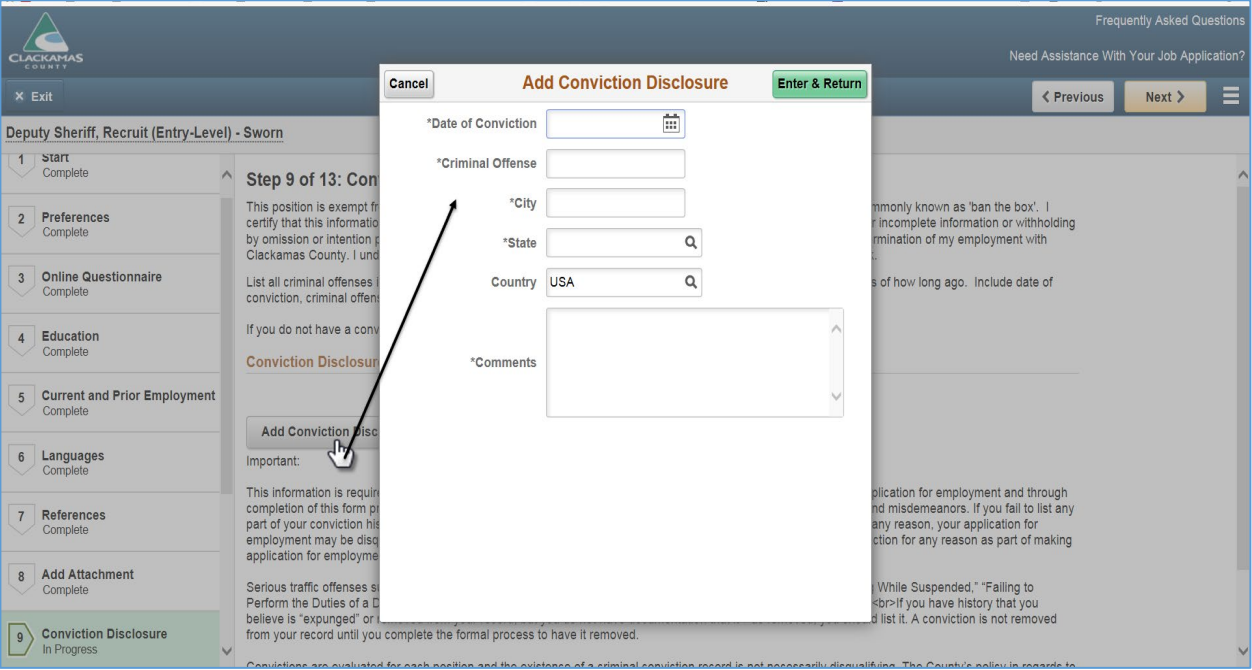

26. After entering **Conviction Disclosure**, click on **Next** to continue to the next step.

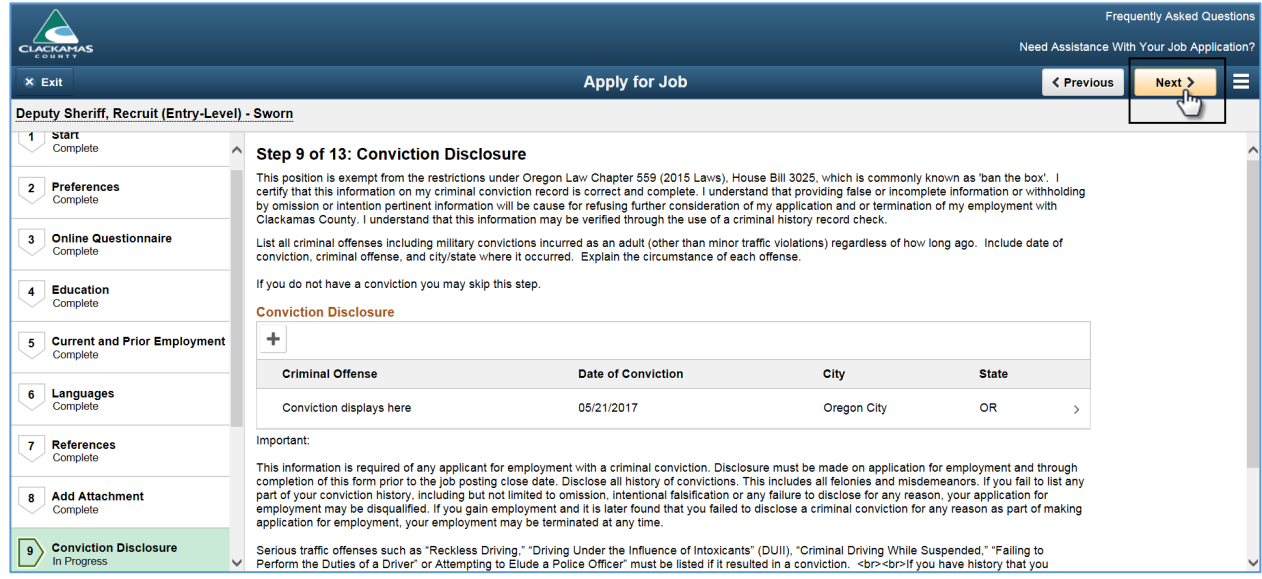

## <span id="page-17-0"></span>Accommodation Request

## 27. If applicable, enter **Accommodation Request**, click on **Next** to continue to the next step.

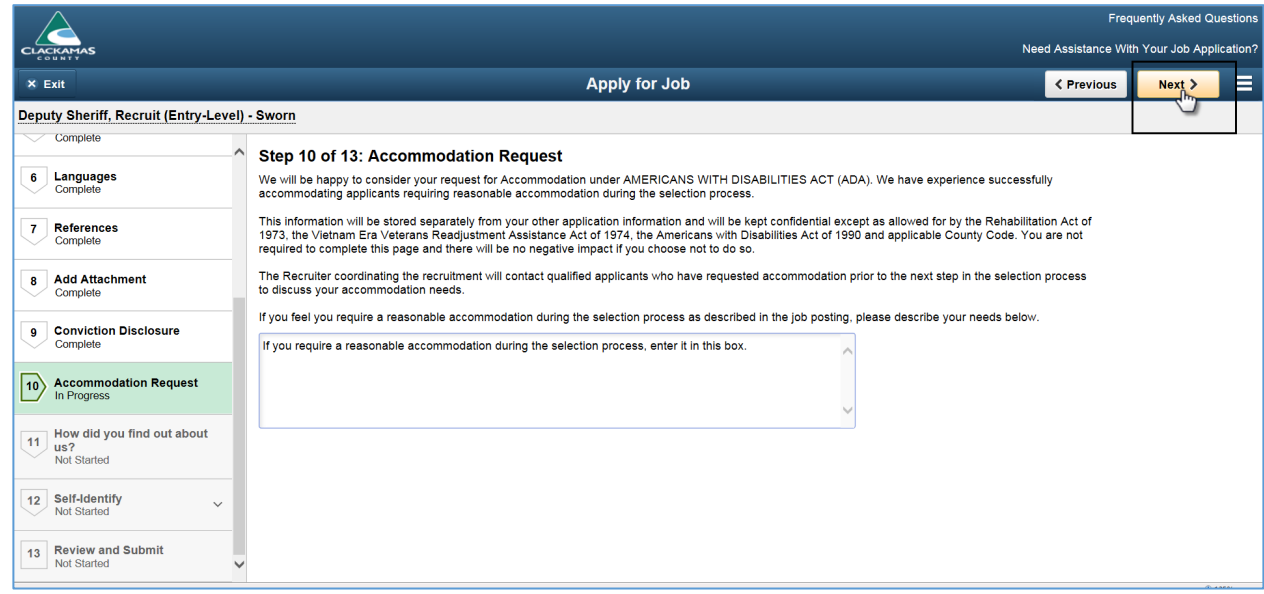

## <span id="page-18-0"></span>How did you find out about us?

28. After entering **How did you find out about us?**, click on **Next** to continue to the next step.

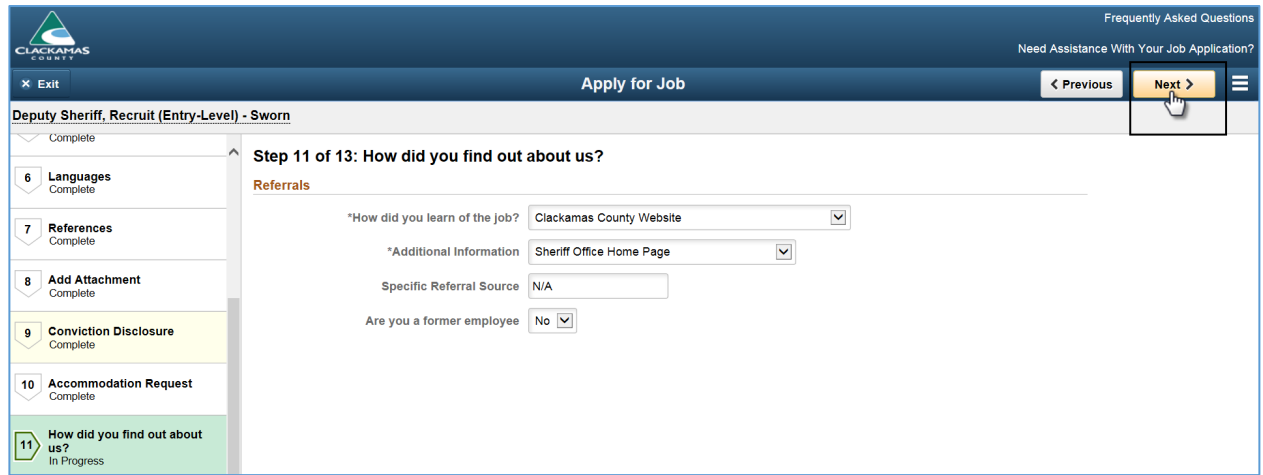

#### <span id="page-18-1"></span>Self-Identify

29. After selecting one of the **Self-Identify – Disability** options, click on **Next** to continue to the next step.

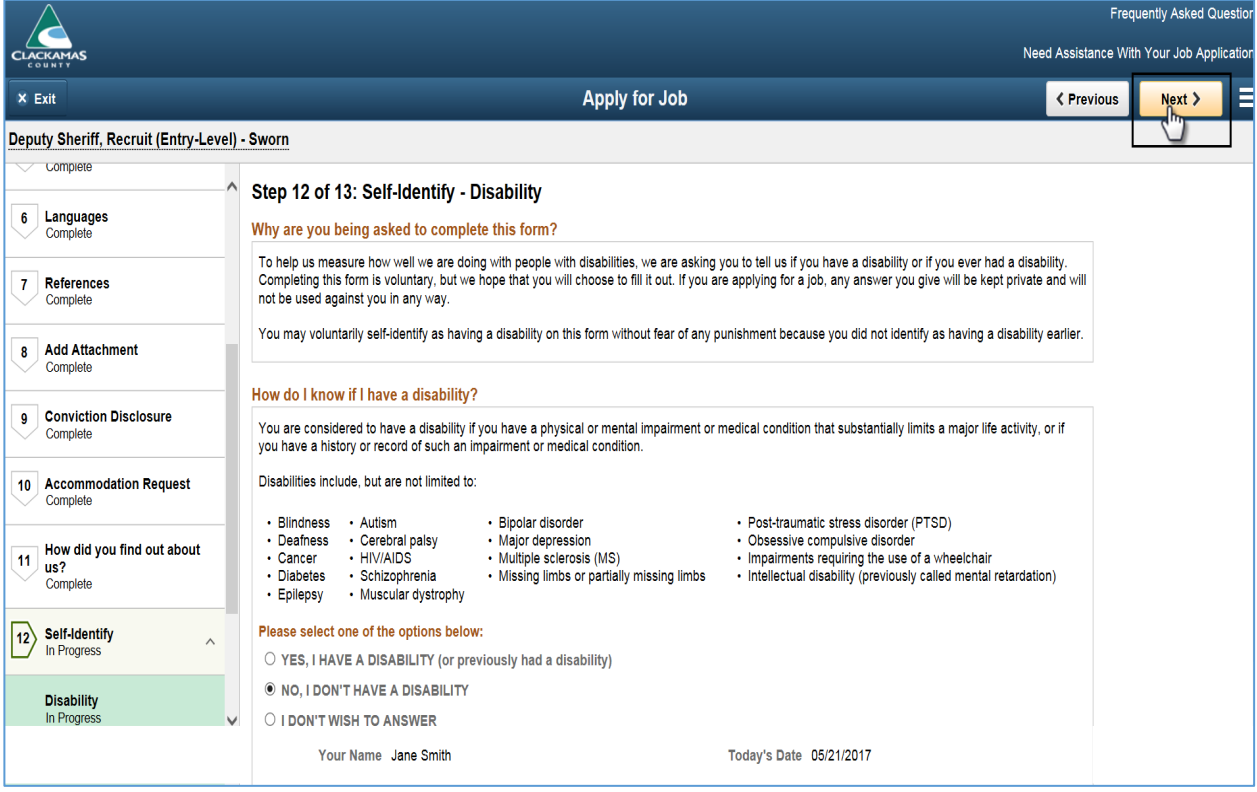

30. After selecting one of the **Self-Identify – Veteran** options, click on **Next** to continue to the next step.

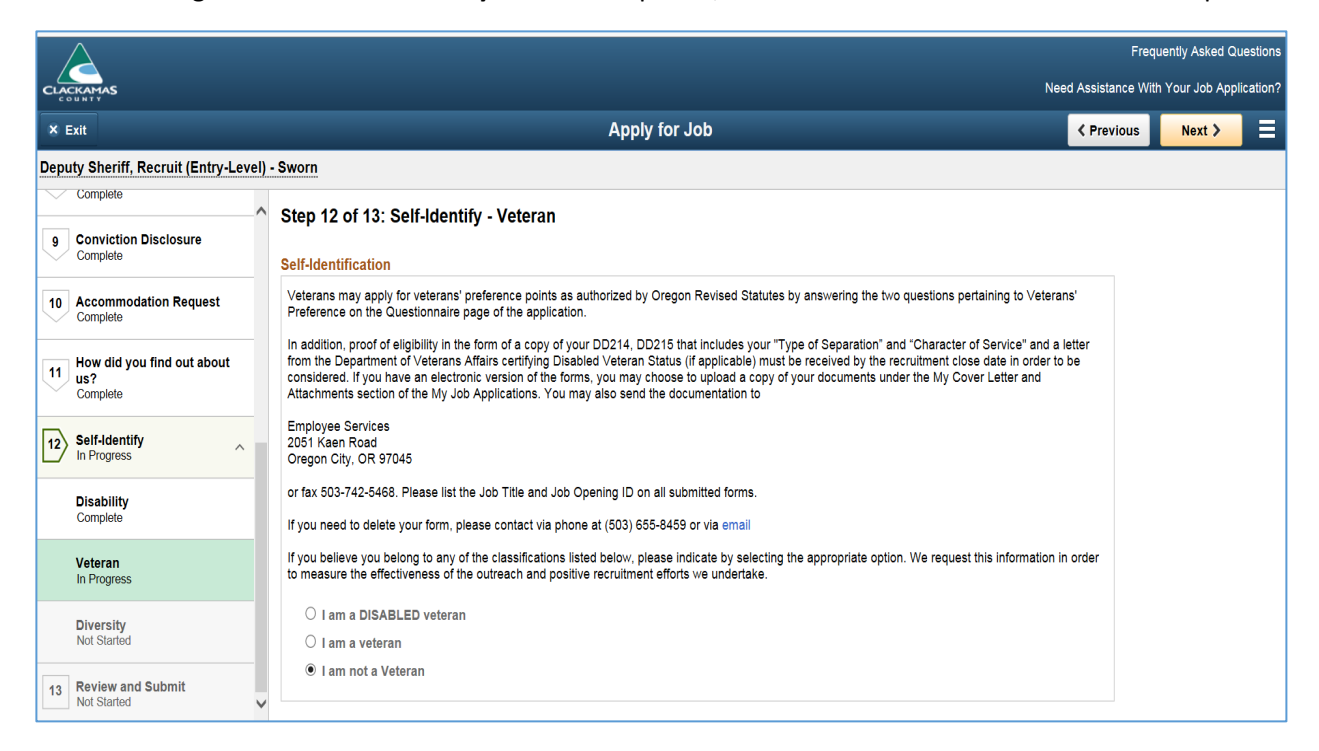

31. After selecting one of the **Self-Identify – Diversity**: Gender and Ethnicity and Race Identification options, click on **Next** to continue to the next step.

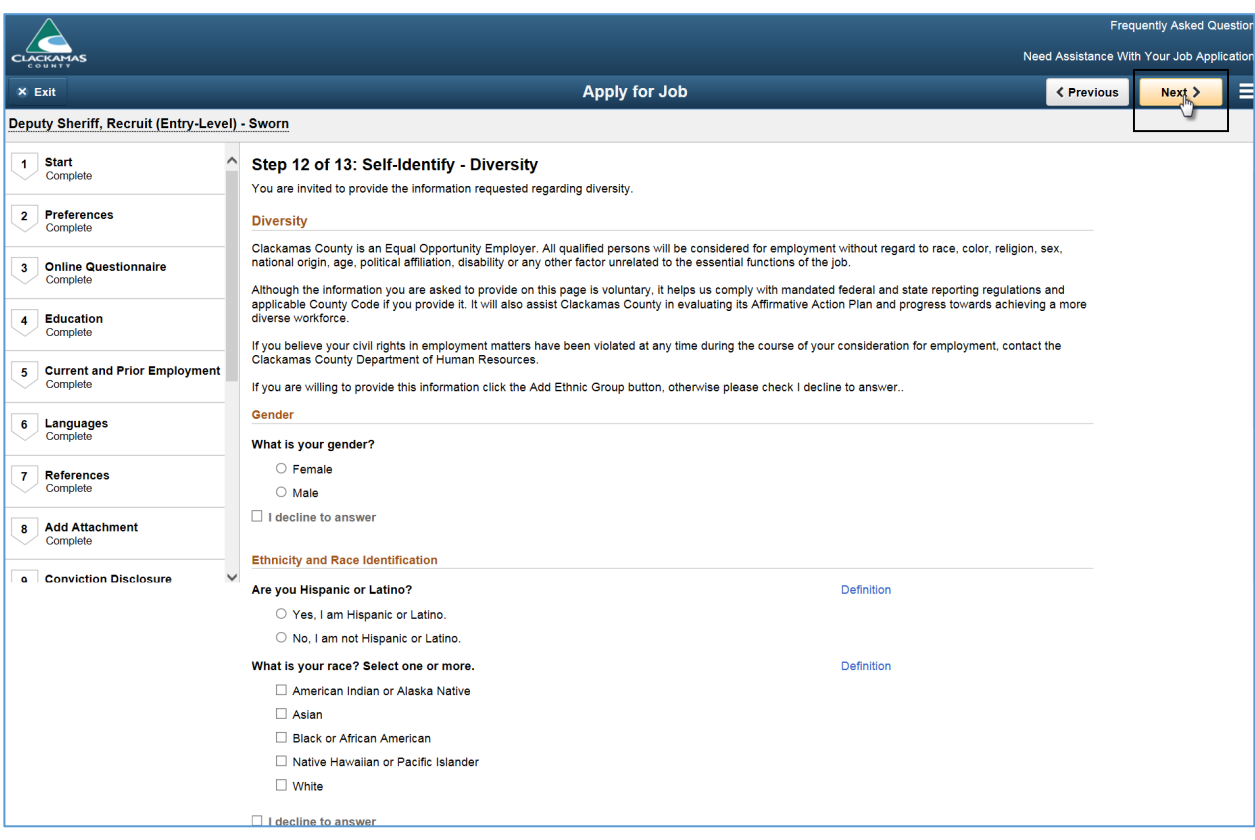

#### <span id="page-20-0"></span>Review and Submit

32. Review your application and make any changes before submitting.

1000000

*No updates can be made to a Submitted application.*

- □ If you determine data needs to be corrected on your submitted application, please CALL our office during regular business hours (M-Thr, 7:00 a.m. to 6:00 p.m., Pacific Time) PRIOR TO THE RECRUITMENT CLOSE DATE at (503) 655-8459.
- □ We can reset your status to "Not Submitted". This allows you the ability to log back into ESS to update and re-submit your application prior to the recruitment close date.
- □ When you call, please provide your name, JOB TITLE and JOB ID for the position you are applying.
- $\Box$  Note: Under Preferences, please disregard Willing to Travel: Never or Rarely and Ready to Relocate: No. These fields are hidden on the preferences page and cannot be changed.
- **33.** Once your application is complete, click **Submit**.

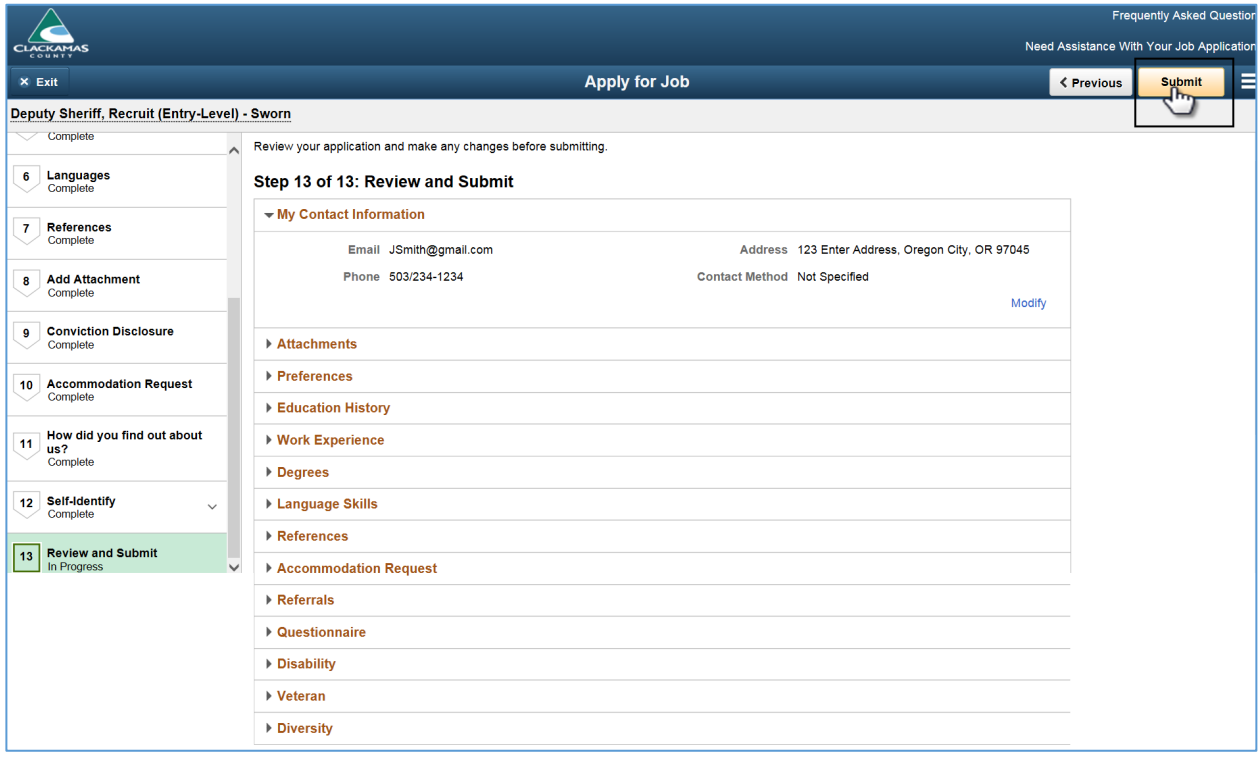

## <span id="page-21-0"></span>Application Confirmation

#### 34. Once submitted, you will receive an **Application Confirmation** and an email confirmation.

#### **Illustrates Application Confirmation**

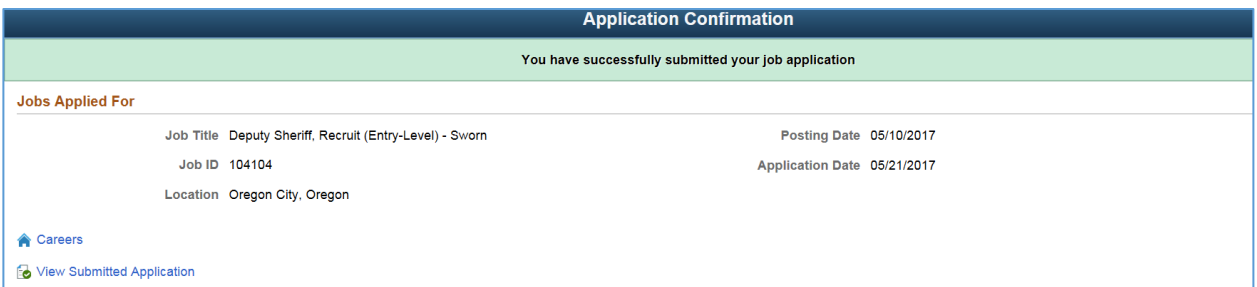

#### **Illustrates Email Confirmation**

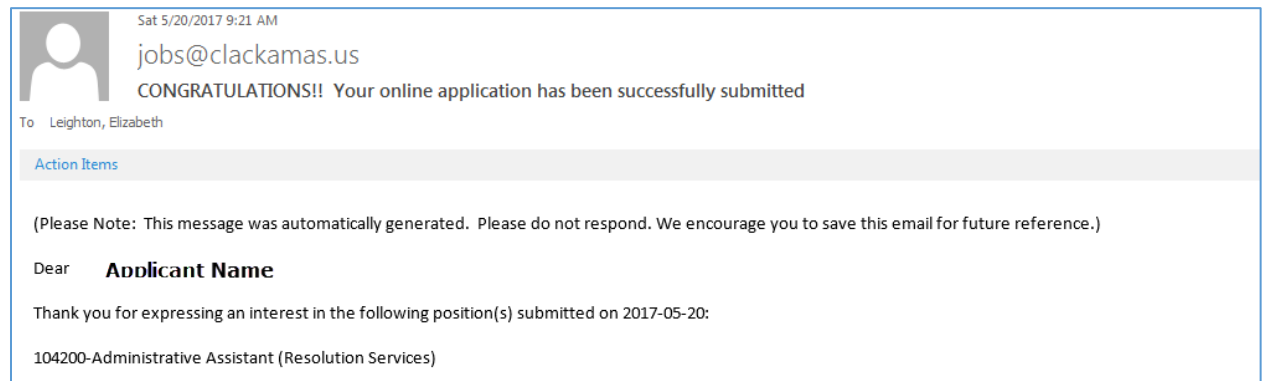

## <span id="page-22-0"></span>Adding a Resume or Cover Letter

- $\Box$  If a resume is required as part of the application process, it will be one of the job application steps.
- 1. Click **Attach Resume**.

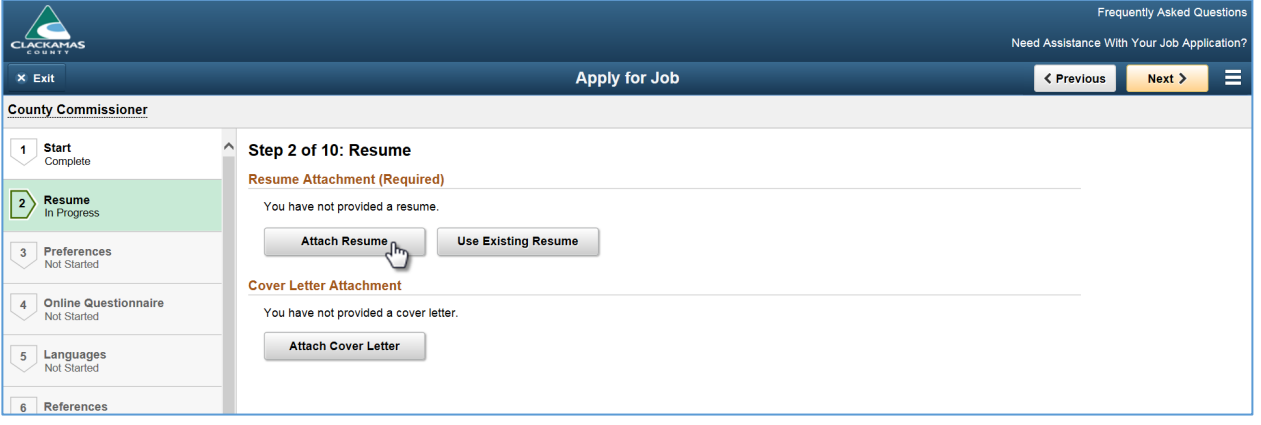

a. Click **My Device** to locate your attachments.

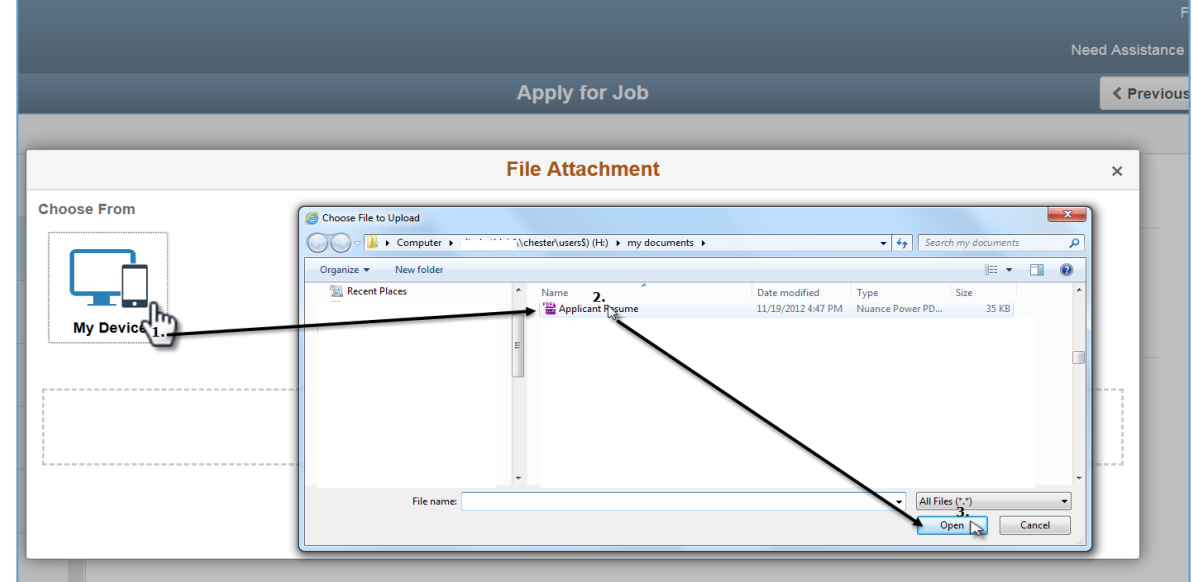

b. Once document is attached, click on **Upload**.

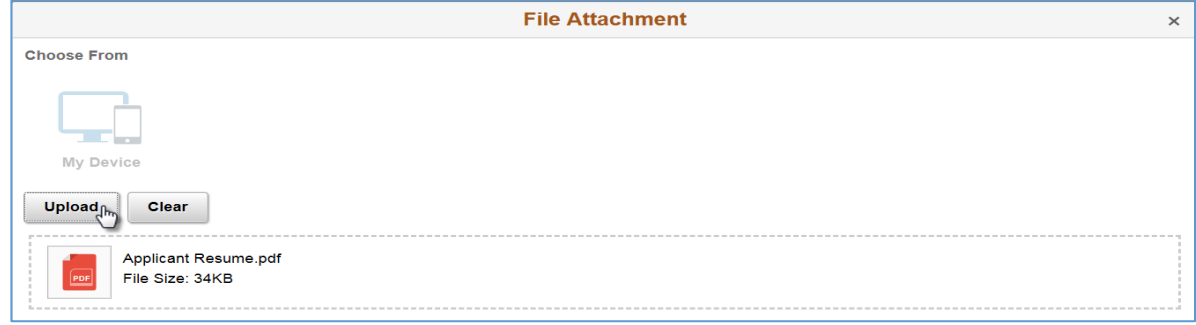

c. Click **Done** once the Upload Completes.

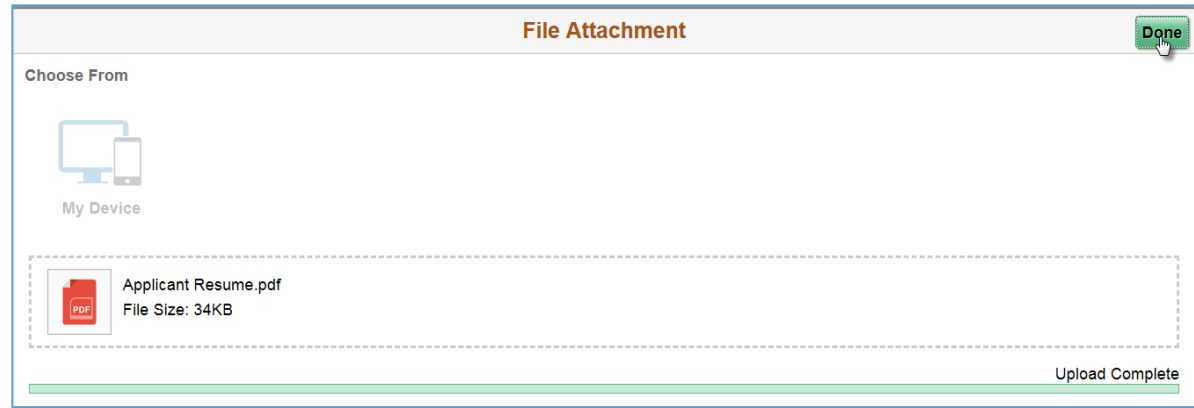

d. Attach cover letter using the same method outlined for attaching the resume.

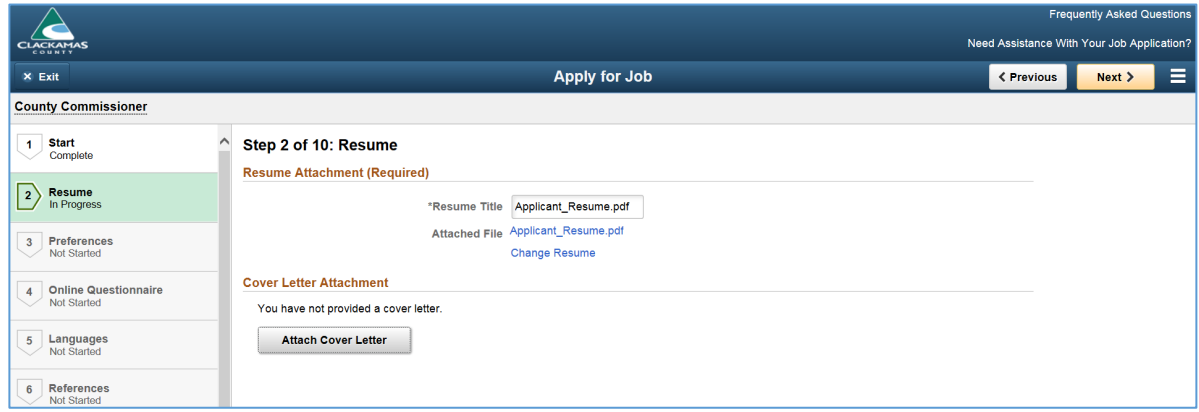

2. After adding **Resume** and **Cover Letter** attachments, click on **Next** to continue to the next step.

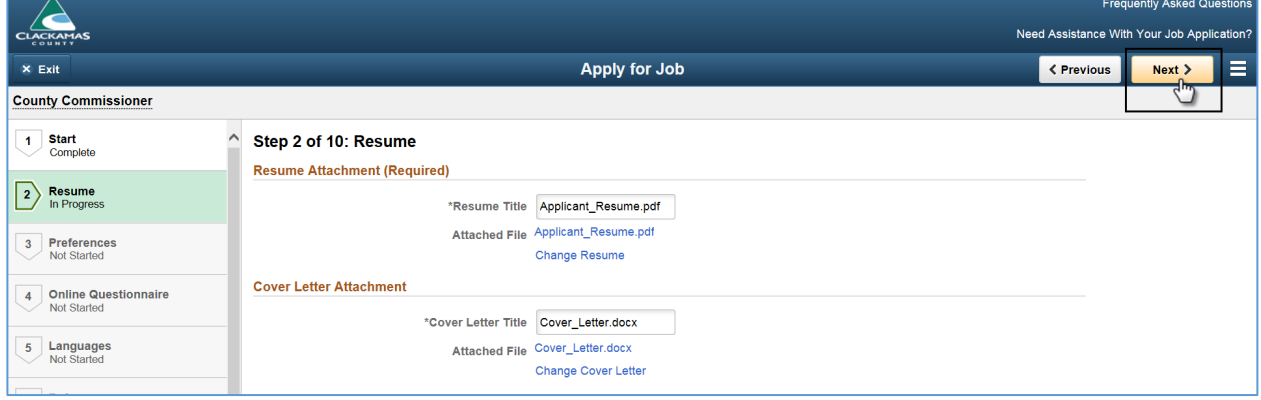

# <span id="page-24-0"></span>How to add Veterans' Preference Proof of Eligibility Documents

10000001

**Types of Eligibility Documents:** DD214, DD215, and Letter from the Department of Veterans Affairs certifying Disabled Veteran Status

*Once you provide your documentation there is no need to provide it again should you submit additional applications in the future.*

*If you need to delete your documentation or provide an updated copy contact the Department of Human Resources at (503) 655-8459 or [send us an email](mailto:jobs@co.clackamas.or.us?subject=Vet%20Preference%20Question)*.

1. After logging into ESS, click on **Careers** and click on **My Job Applications** on the Careers homepage or select **My Job Applications** under the **Actions List**.

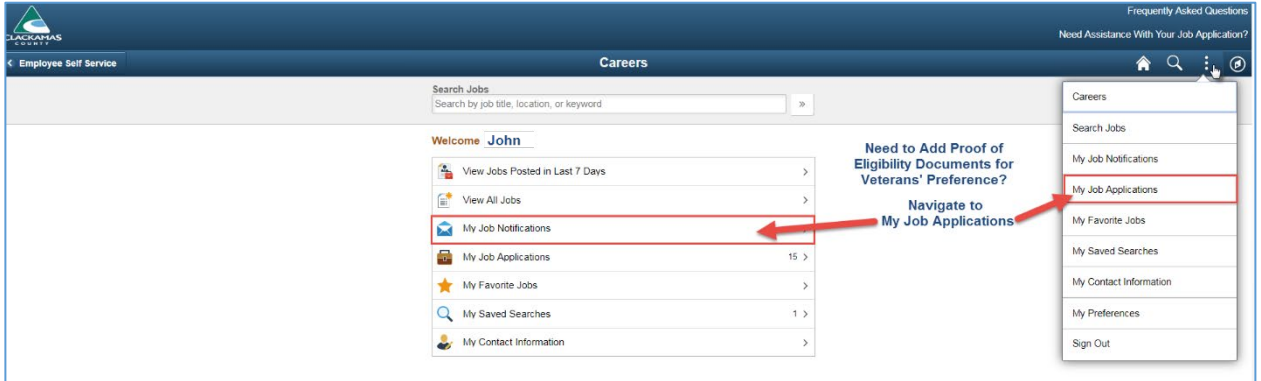

2. Under **My Cover Letters and Attachments**, click **Add Attachment**.

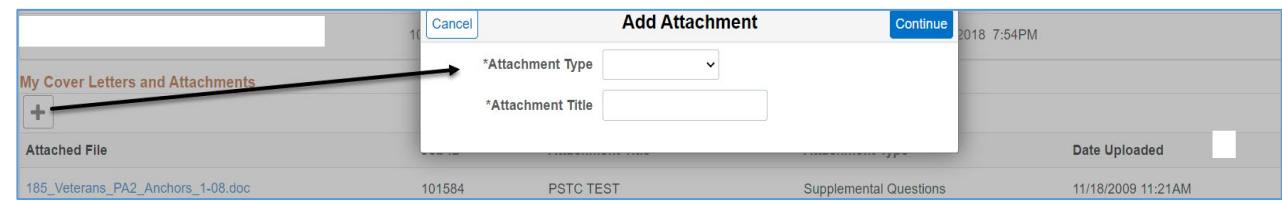

3. After selecting **\*Attachment Type** from the drop-down menu and entering the **\*Attachment Title**, click **Continue**.

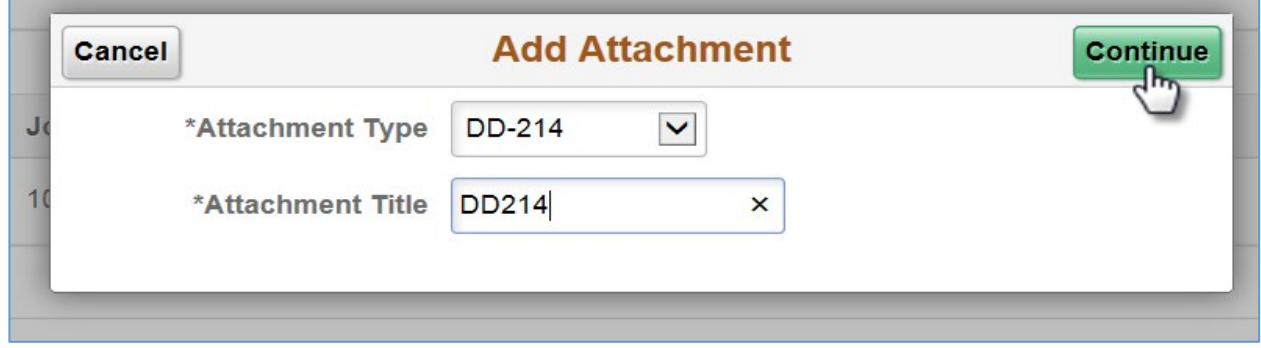

4. Click **My Device** to locate your attachments.

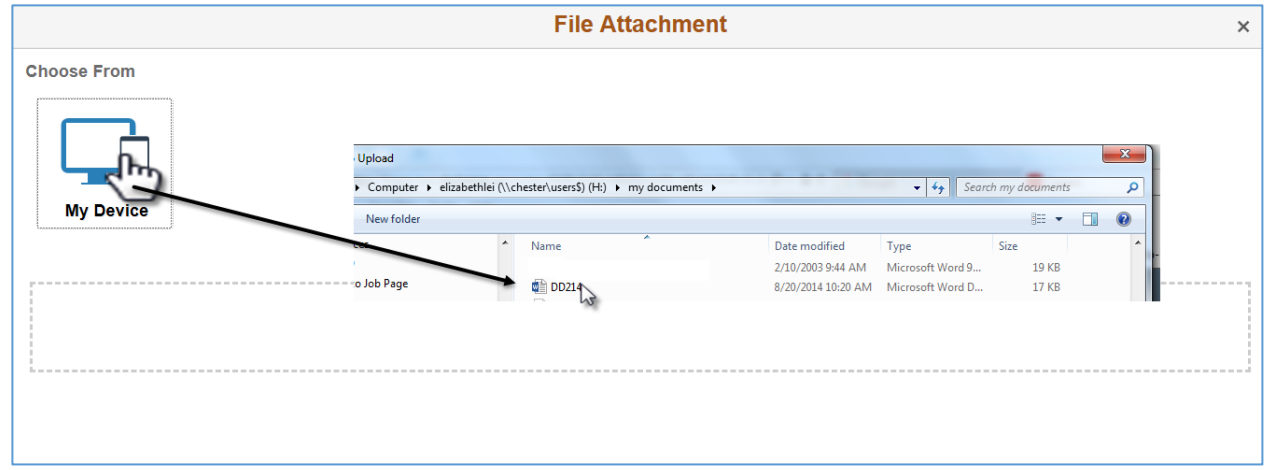

5. Once document is attached, click on **Upload**.

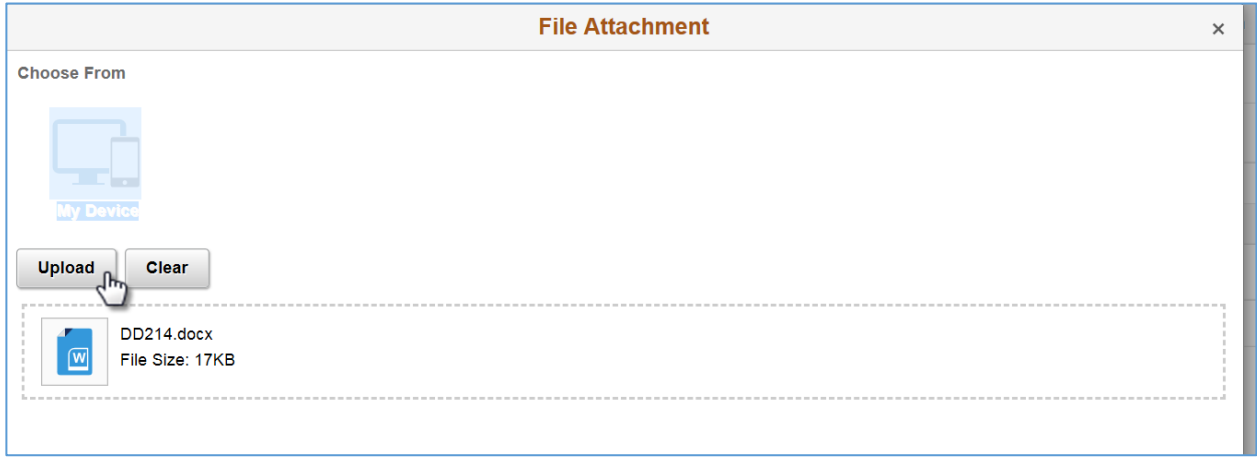

6. Click **Done** once the Upload Completes.

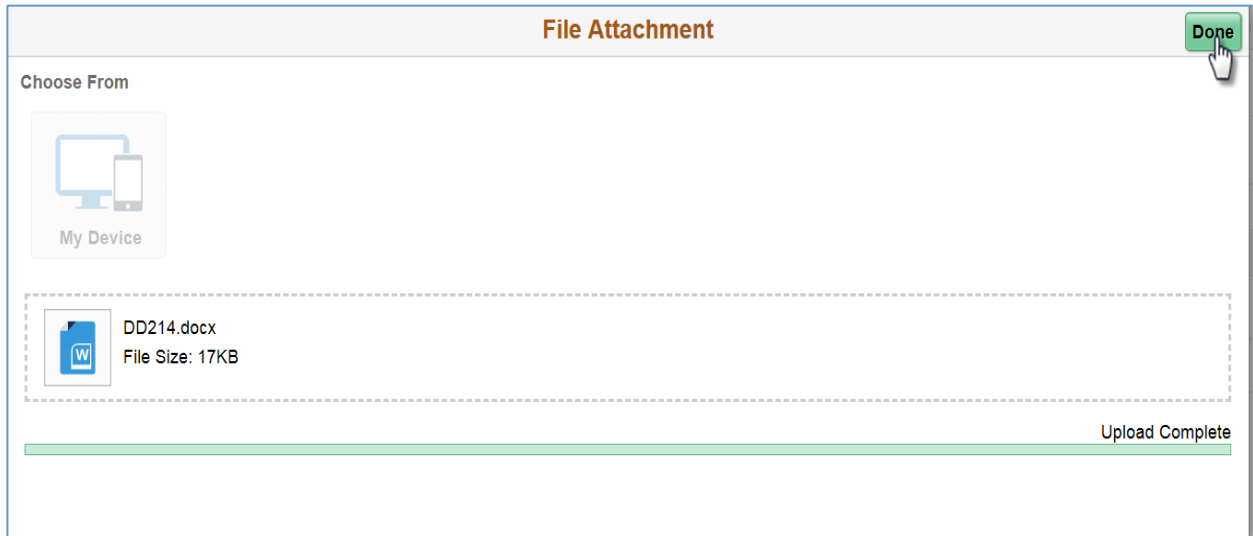

#### 7. Click **Save**.

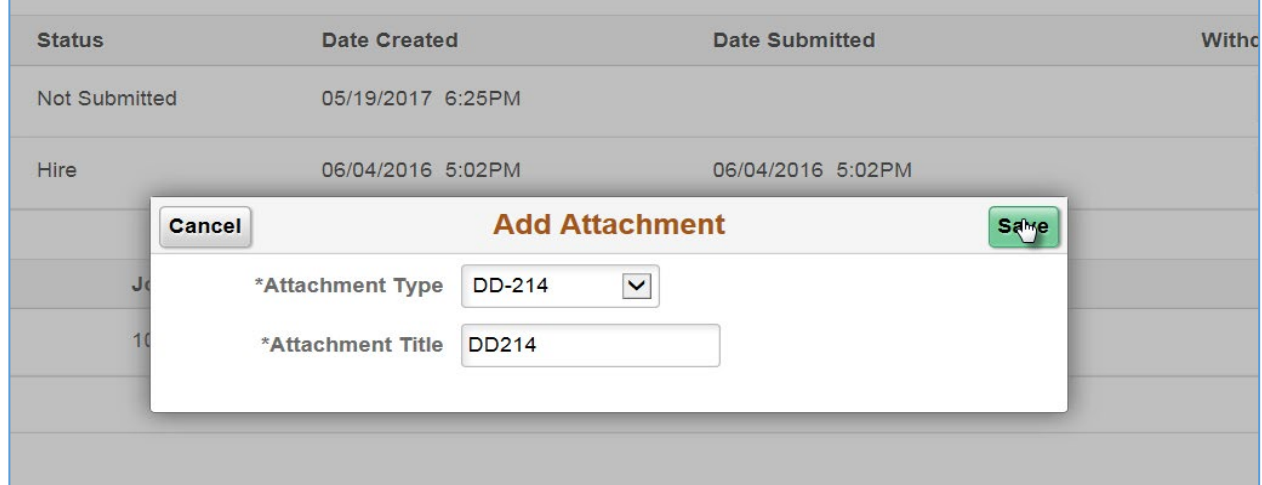

8. The illustration below displays how your attachments should look after uploading it.

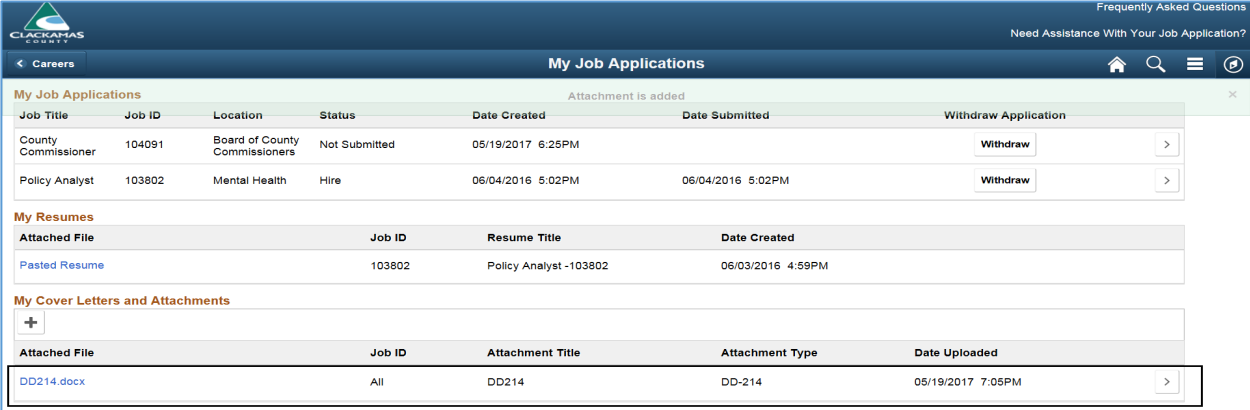

<span id="page-27-0"></span>1. Click on **Save as Draft**.

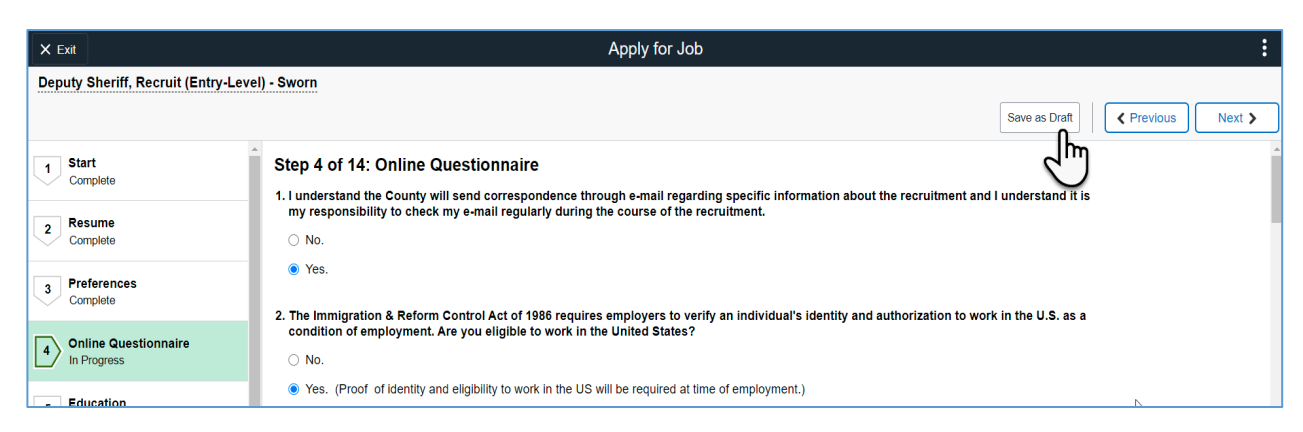

**2.** Click **OK**.

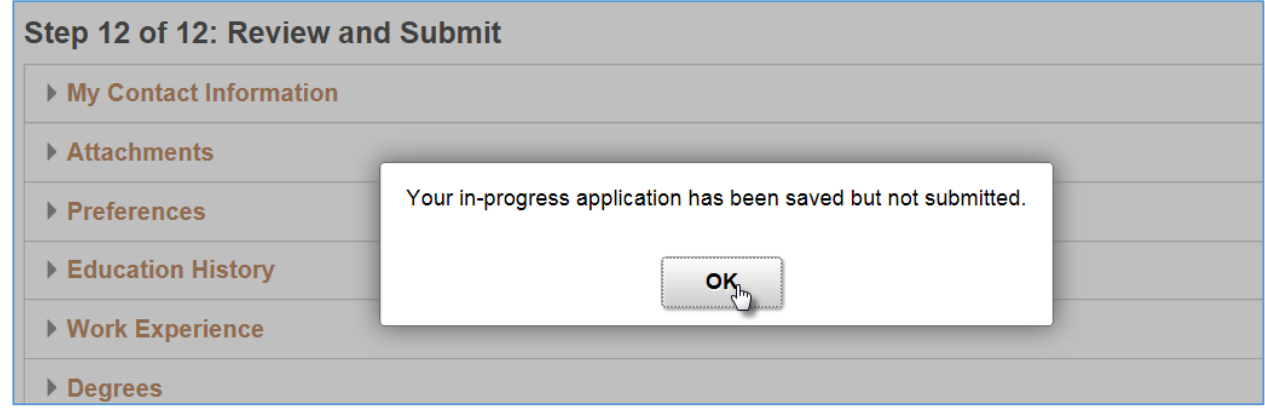

## <span id="page-27-1"></span>Exit the Application

1. Click **Exit** on the top left hand side of screen and click **Yes** to exit the application.

1000000  $\mathbb{Z}$  Make sure you have saved your application before exiting.

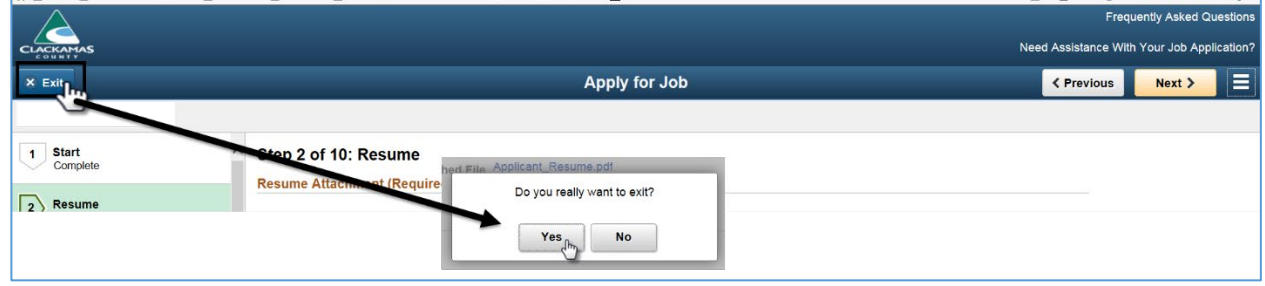

# <span id="page-28-0"></span>How do I sign out of Careers?

1. Click the **Actions List** and click **Sign Out**.

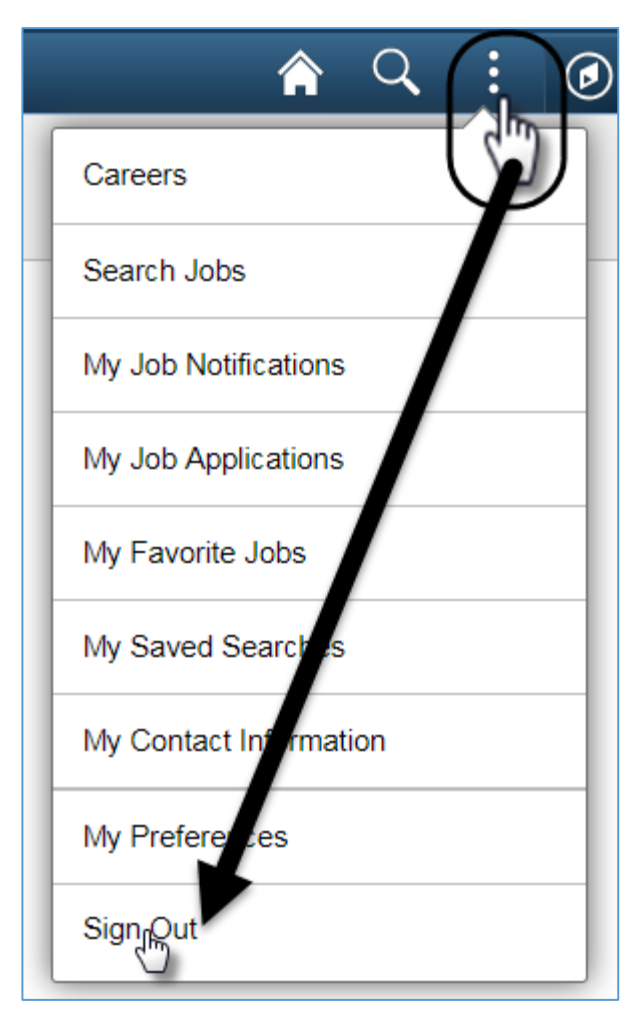